# Quest®

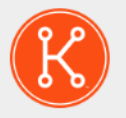

#### KACE® Systems Deployment Appliance 9.2

# **Setup Guide for Nutanix Platforms**

# **Table of Contents**

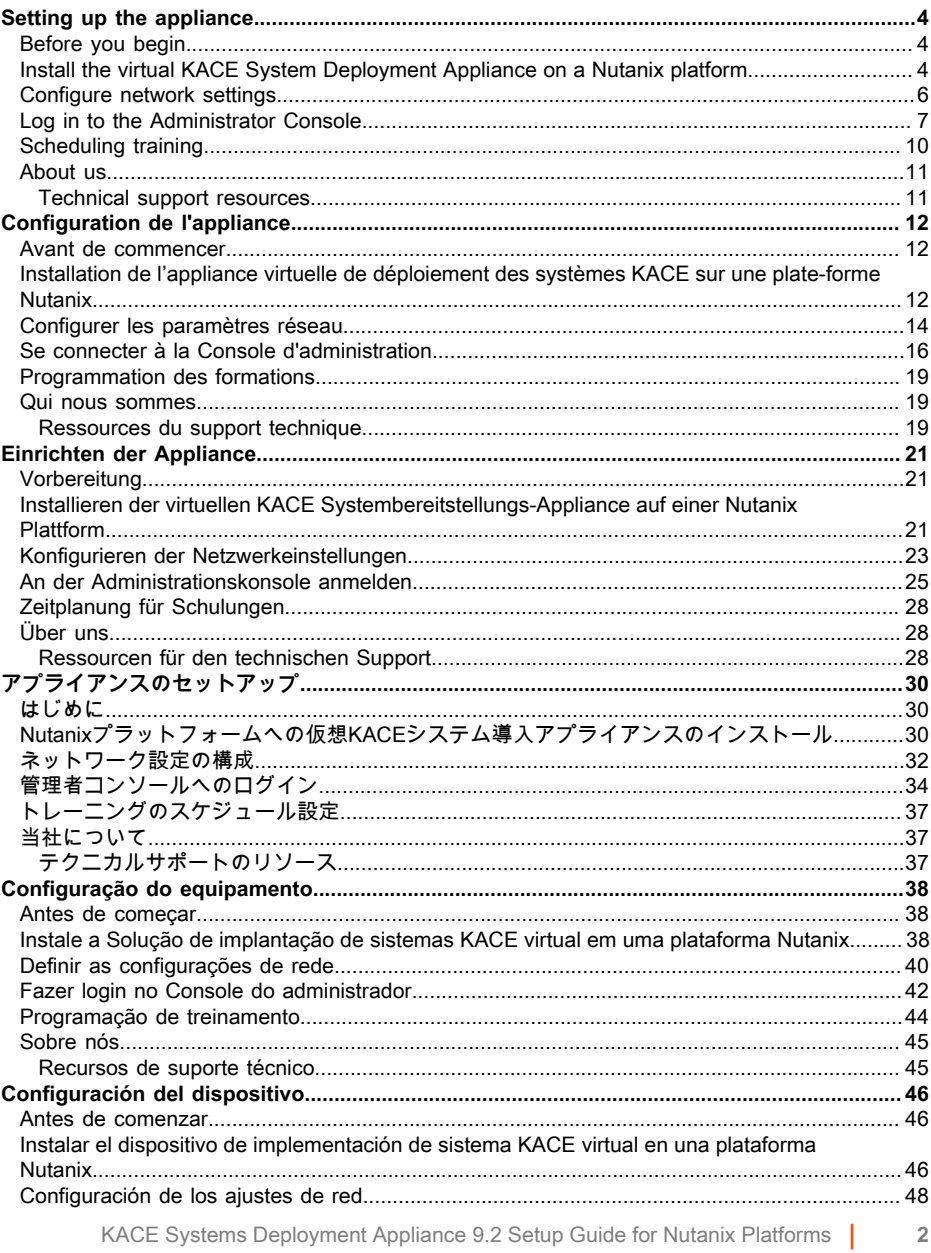

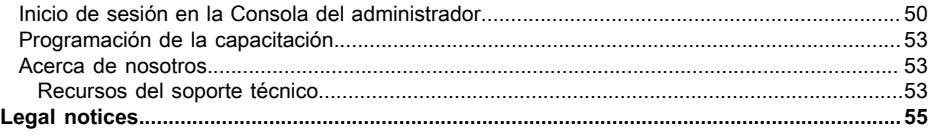

# **Setting up the appliance**

<span id="page-3-0"></span>**The virtual KACE Systems Deployment Appliance does not require dedicated hardware.**

## <span id="page-3-1"></span>**Before you begin**

Before you configure the appliance, there are a number of preliminary actions you need to take.

- 1. Purchase a virtual KACE Systems Deployment Appliance license from Quest Sales at [https://](https://www.quest.com/company/contact-us.aspx) [www.quest.com/company/contact-us.aspx](https://www.quest.com/company/contact-us.aspx).
- 2. Obtain a static IP address for the appliance.

## <span id="page-3-2"></span>**Install the virtual KACE System Deployment Appliance on a Nutanix platform**

You can install the virtual KACE System Deployment Appliance on a Nutanix Acropolis Hypervisor (AHV).

Nutanix Prism allows administrators for managing virtualized Nutanix environments. Before you get started with installing the appliance on Nutanix, you must obtain credentials for Nutanix Prism Central and the Quest Support Portal. For details, see:

- **Nutanix Prism credentials**: See [https://portal.nutanix.com/page/documents/details?](https://portal.nutanix.com/page/documents/details?targetId=Prism-Central-Guide-Prism-v6_0:mul-login-pc-t.html) targetId=Prism-Central-Guide-Prism-y6\_0:mul-login-pc-t.html
- **KACE System Deployment Appliance customer login credentials**: See [https://](https://support.quest.com/contact-support) [support.quest.com/contact-support](https://support.quest.com/contact-support).
- 1. Download a KACE System Deployment Appliance OVF file.
	- a. Navigate to [https://support.quest.com/kace-systems-deployment-appliance/download](https://support.quest.com/kace-systems-deployment-appliance/download-new-releases)[new-releases.](https://support.quest.com/kace-systems-deployment-appliance/download-new-releases)
	- b. Download a KACE Systems Deployment Appliance Series Server OVF file.

This step requires that you log in to the Quest Support Portal with your login credentials.

- 2. Extract the VMDK disk file from the downloaded KACE Systems Deployment Appliance OVF file.
- 3. Log in to Nutanix Prism Central, click the gear icon, and in the menu that appears select Image Configuration.
- 4. Upload the extracted VMDK disk file to Image Configuration, as prompted.
- 5. When the disk file is successfully uploaded, confirm that the disk state is set to ACTIVE.

For more information on image management and uploading an image to Prism Central, visit [https://portal.nutanix.com/#/page/docs/details?targetId=Prism-Central-Guide-Prism-v56:mul](https://portal.nutanix.com/#/page/docs/details?targetId=Prism-Central-Guide-Prism-v56:mul-images-manage-pc-c.html)[images-manage-pc-c.html](https://portal.nutanix.com/#/page/docs/details?targetId=Prism-Central-Guide-Prism-v56:mul-images-manage-pc-c.html).

- 6. In Prism Central, complete the following steps:
	- a. Create a new KACE Systems Deployment Appliance virtual machine (VM) with the following settings:
		- **NAME:** Specify the virtual machine name. For example, **Quest KACE Systems Deployment Appliance <version\_number>**.
		- **DESCRIPTION:** Add more information about the appliance VM. This field is optional.
		- **Use this VM as an Agent VM**: Ensure this check box is cleared.
		- **VCPU(S):** You can set this field to **2**. See the tip below for additional suggestions.
		- **NUMBER OF CORES PER VCPU**: Set this field to **1**.
		- **MEMORY:** You can set this field to 4. See the tip below for additional suggestions.

Tip: The **VCPU(S)** and **MEMORY** fields should be set using the guidelines in the KACE Systems Deployment Appliance Technical Specifications.

- b. Add a new disk with the following settings:
	- **OPERATION**: Select **Clone from IMAGE SERVICE**.
	- **BUS TYPE**: Select **SCSI**.

After configuring the OPERATION field, the IMAGE field refreshes, showing the KACE Systems Deployment Appliance name and version from the extracted VMDK disk file. If for some reason it does not get updated, configure this field accordingly. When done, click **Add**. This causes the uploaded VMDK disk file to be attached to the new VM with the above settings.

c. Update the newly created KACE Systems Deployment Appliance VM and a new network adapter with the following settings:

To do that, scroll down to Network Adapters (NIC), and click **Add New NIC**. Ť

- **Network Name:** Specify the name of the network that you want to use in your environment.
- **Network Connection State**: Select **Connected**.
- **IP Address:** Configure this field only if you want to specify a static IP address. Otherwise a DHCP address is assigned.

When done, click **Add**.

- d. Save your VM updates.
- e. Ensure your KACE Systems Deployment Appliance VM appears in the list of VMs.
- 7. Confirm the appliance settings. Check for a valid network and any other settings you need.

#### <span id="page-5-0"></span>**Configure network settings**

Use the Command Line Console to configure network settings and connect the appliance to your network.

1. Power on the virtual machine to boot the appliance. This takes 5 to 10 minutes.

The login screen appears.

2. At the prompts, enter:

Login: konfig

Password: konfig

- 3. Choose the language to use for the Command Line Console. Use the up- and down-arrow keys to move between fields.
- 4. Configure the following network settings. Use the right- and left-arrow keys to select options in a field; use the up- and down-arrow keys to move between fields.

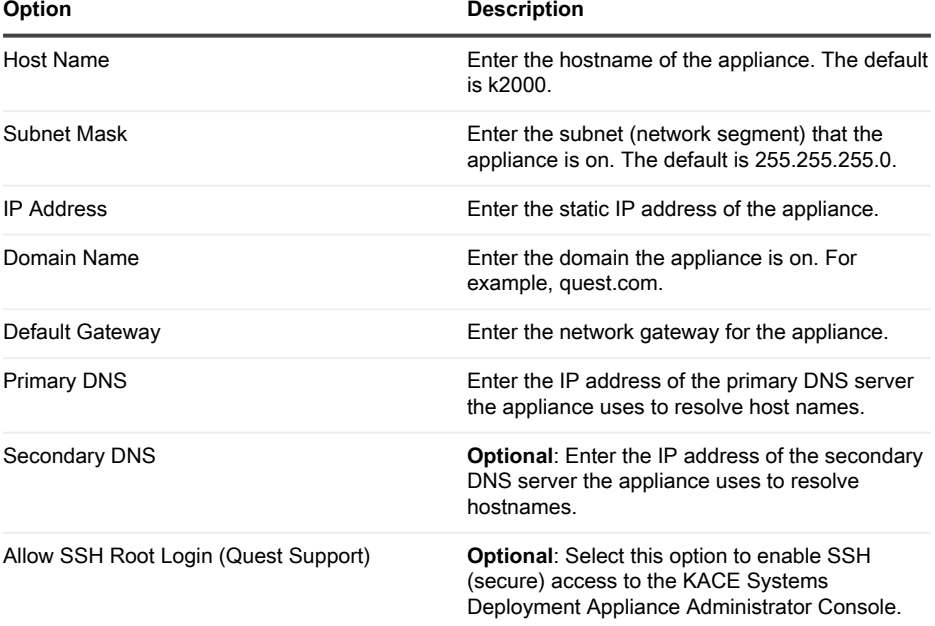

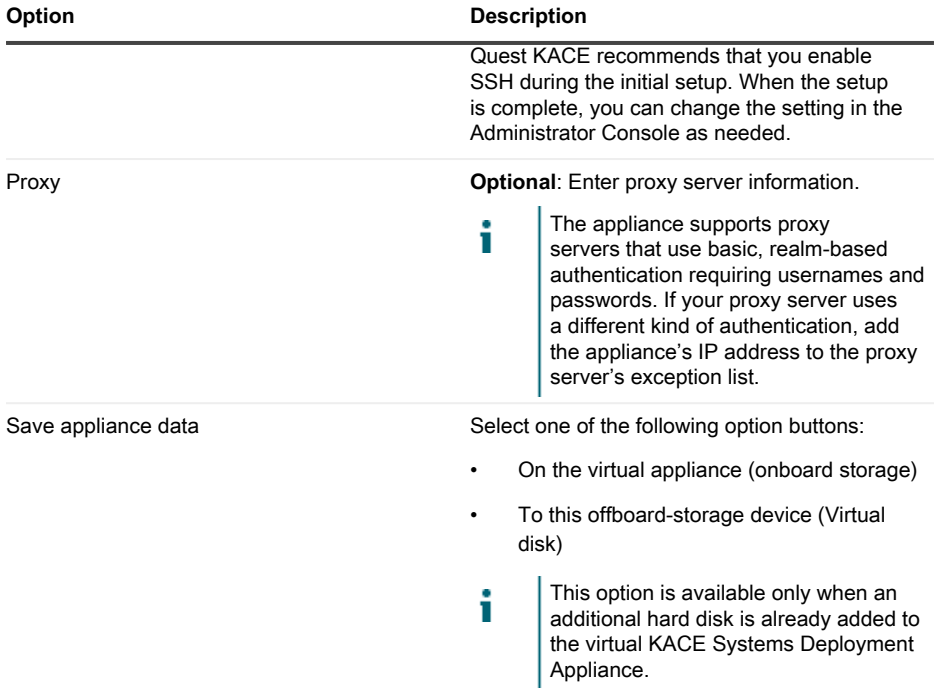

5. Use the down-arrow key to move the cursor to Save, then press **Enter** or **Return**.

The appliance restarts.

Log in to the Administrator Console. See [Log in to the Administrator Console.](#page-6-0)

## <span id="page-6-0"></span>**Log in to the Administrator Console**

After the network settings are configured and the appliance restarts, log in to the KACE Systems Deployment Appliance Administrator Console from any computer on the LAN (local area network).

- i Your browser setting determines the language displayed in the Administrator Console the first time you log in. For information about changing the language settings, see the appliance **Administrator Guide**.
- 1. Open a web browser and enter the Administrator Console URL:

http://hostname. For example, http://KACE\_appliance.

The Software Transaction Agreement page appears.

2. Accept the agreement.

The Initial Configuration Wizard appears.

- 3. In the Initial Configuration Wizard, select one of the following options:
	- Use as a Systems Deployment Appliance
	- Use as a Remote Site Appliance
- 4. Click **Next**.
- 5. **KACE Systems Deployment Appliance only**. Provide the following information:

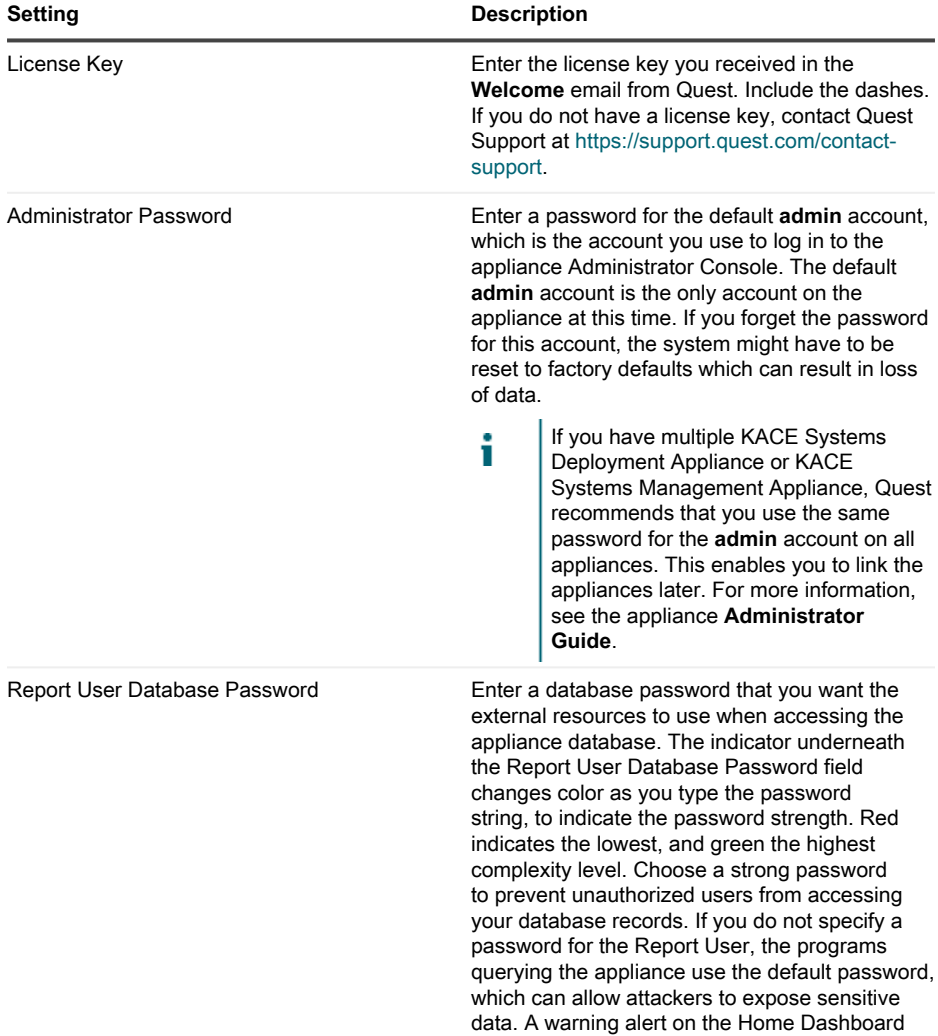

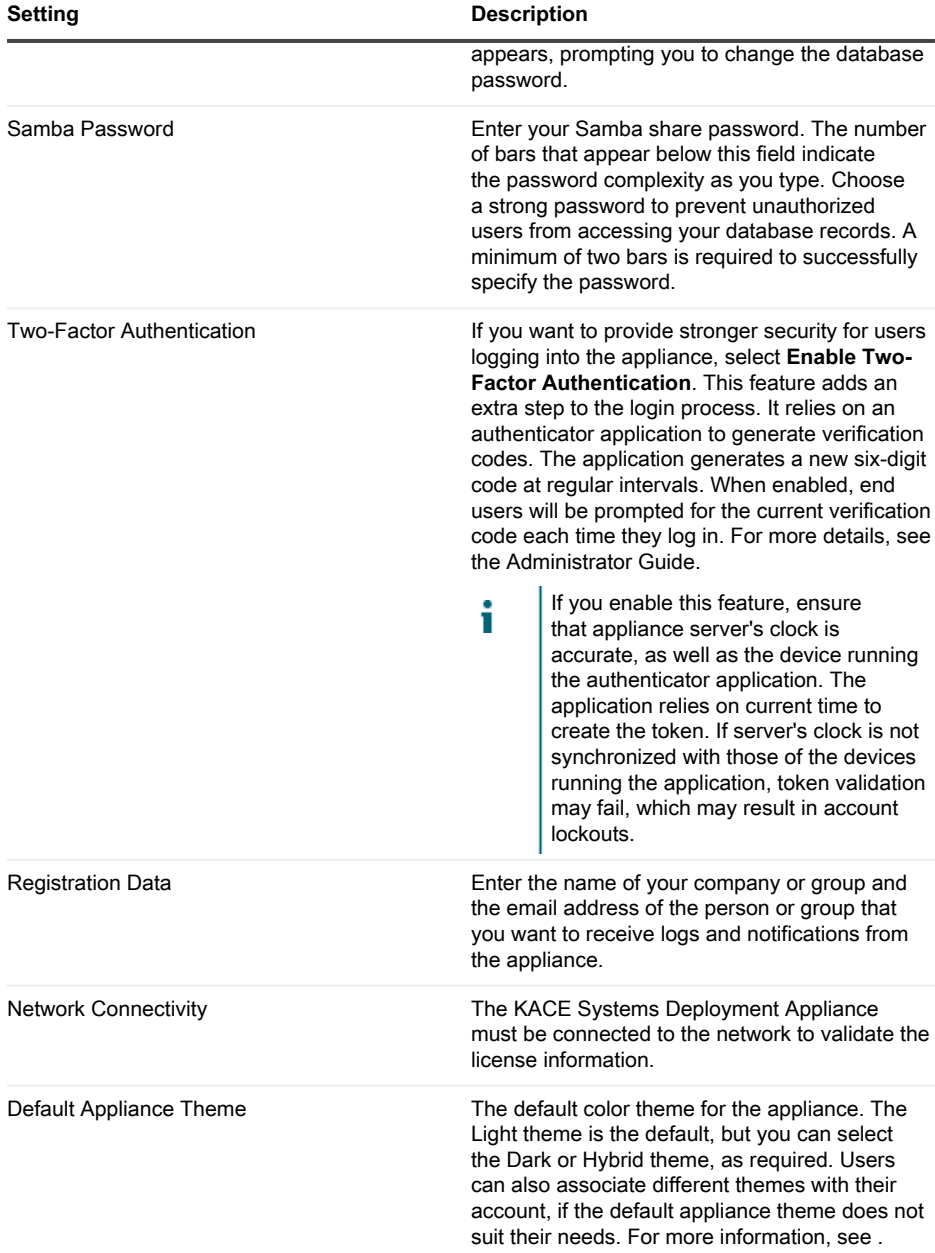

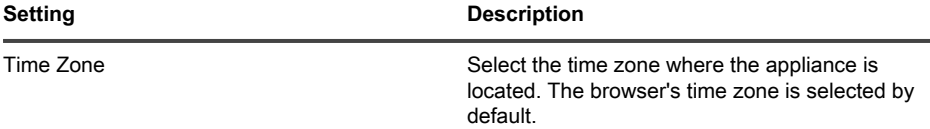

#### 6. **KACE Remote Site Appliance only**. Provide the following information:

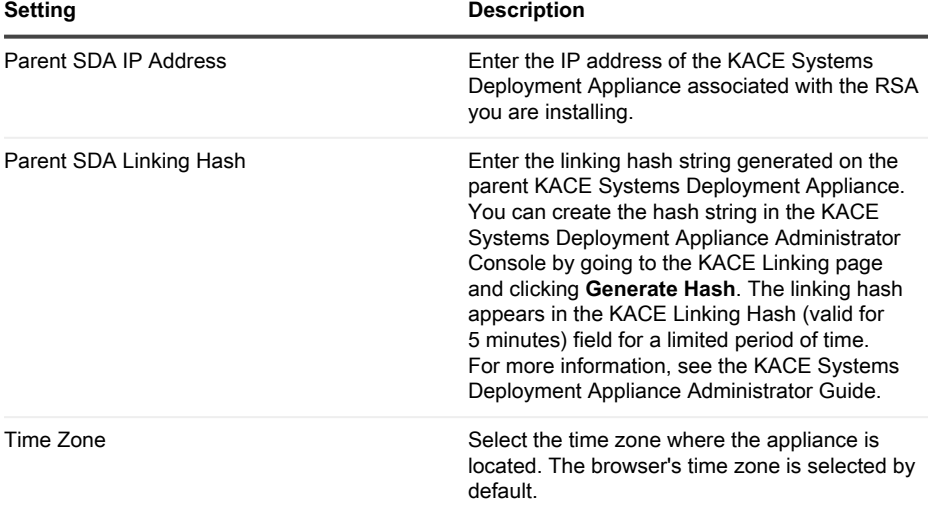

#### 7. Click **Save Settings and Continue**.

The Data Storage page appears.

- 8. **Optional**: Save your appliance data to onboard storage or offboard storage.
- 9. If you added an additional virtual disk, select it now and click **Configure, then reboot appliance**.

The appliance restarts.

- 10. When the appliance has restarted, refresh the browser page.
- 11. Accept the End User License Agreement (EULA), then log in using the login ID admin and the password you chose on the initial setup page.

The Administrator Console appears and the appliance is ready for use.

## <span id="page-9-0"></span>**Scheduling training**

To help you begin using the appliance, Quest provides a training program called QuickStart. This program provides remote assistance to begin imaging and provisioning your network-connected devices.

To find out more about this program, visit [https://support.quest.com/kace-systems-deployment](https://support.quest.com/kace-systems-deployment-appliance/professional-services/330)[appliance/professional-services/330](https://support.quest.com/kace-systems-deployment-appliance/professional-services/330).

To register, submit a request at <https://www.quest.com/register/113380>.

## <span id="page-10-0"></span>**About us**

Quest creates software solutions that make the benefits of new technology real in an increasingly complex IT landscape. From database and systems management, to Active Directory and Office 365 management, and cyber security resilience, Quest helps customers solve their next IT challenge now. Around the globe, more than 130,000 companies and 95% of the Fortune 500 count on Quest to deliver proactive management and monitoring for the next enterprise initiative, find the next solution for complex Microsoft challenges and stay ahead of the next threat. Quest Software. Where next meets now. For more information, visit [www.quest.com](https://www.quest.com/company/contact-us.aspx).

#### <span id="page-10-1"></span>**Technical support resources**

Technical support is available to Quest customers with a valid maintenance contract and customers who have trial versions. You can access the Quest Support Portal at [https://](https://support.quest.com/) [support.quest.com.](https://support.quest.com/)

The Support Portal provides self-help tools you can use to solve problems quickly and independently, 24 hours a day, 365 days a year. The Support Portal enables you to:

- Submit and manage a Service Request
- View Knowledge Base articles
- Sign up for product notifications
- Download software and technical documentation
- View how-to-videos
- Engage in community discussions
- Chat with support engineers online
- View services to assist you with your product.

# **Configuration de l'appliance**

<span id="page-11-0"></span>**L'appliance virtuelle de déploiement des systèmes KACE ne requiert aucun matériel dédié.**

#### <span id="page-11-1"></span>**Avant de commencer**

Avant de configurer l'appliance, vous devez effectuer un certain nombre de tâches.

- 1. Achetez une licence pour l'appliance virtuelle de déploiement des systèmes KACE via les services commerciaux Quest sur la page [https://www.quest.com/company/contact-us.aspx.](https://www.quest.com/company/contact-us.aspx)
- 2. Obtenez une adresse IP statique pour l'appliance.

## <span id="page-11-2"></span>**Installation de l'appliance virtuelle de déploiement des systèmes KACE sur une plate-forme Nutanix**

Vous pouvez installer l'appliance virtuelle de déploiement des systèmes KACE sur un hyperviseur Acropolis (AHV) Nutanix.

Nutanix Prism permet aux administrateurs de gérer les environnements Nutanix virtualisés. Avant de commencer l'installation de l'appliance sur Nutanix, vous devez obtenir les informations d'identification de Nutanix Prism Central et du Portail du support Quest. Pour plus d'informations, voir :

- **Informations d'identification de Nutanix Prism** : Voir [https://portal.nutanix.com/page/](https://portal.nutanix.com/page/documents/details?targetId=Prism-Central-Guide-Prism-v6_0:mul-login-pc-t.html) [documents/details?targetId=Prism-Central-Guide-Prism-v6\\_0:mul-login-pc-t.html](https://portal.nutanix.com/page/documents/details?targetId=Prism-Central-Guide-Prism-v6_0:mul-login-pc-t.html).
- **Informations d'identification client de l'appliance de déploiement des systèmes KACE :** Voir<https://support.quest.com/contact-support>.
- 1. Téléchargez un fichier OVF d'appliance de déploiement des systèmes KACE.
	- a. Accédez à [https://support.quest.com/kace-systems-deployment-appliance/download](https://support.quest.com/kace-systems-deployment-appliance/download-new-releases)[new-releases.](https://support.quest.com/kace-systems-deployment-appliance/download-new-releases)
	- b. Téléchargez un fichier OVF de serveur de série pour appliance de déploiement des systèmes KACE.

Cette étape nécessite que vous vous connectiez au Portail du support Quest avec vos informations d'identification.

- 2. Extrayez le fichier de disque VMDK du fichier OVF d'appliance de déploiement des systèmes KACE téléchargé.
- 3. Connectez-vous à Nutanix Prism Central, cliquez sur l'icône en forme d'engrenage et dans le menu qui s'affiche, sélectionnez Configuration de l'image.
- 4. Chargez le fichier de disque VMDK extrait dans Configuration de l'image lorsque vous y êtes invité.
- 5. Une fois le fichier de disque téléchargé, vérifiez que l'état du disque est défini sur ACTIF.

Pour plus d'informations sur la gestion des images et le téléchargement d'une image vers Prism Central, rendez-vous sur [https://portal.nutanix.com/#/page/docs/details?](https://portal.nutanix.com/#/page/docs/details?targetId=Prism-Central-Guide-Prism-v56:mul-images-manage-pc-c.html) [targetId=Prism-Central-Guide-Prism-v56:mul-images-manage-pc-c.html.](https://portal.nutanix.com/#/page/docs/details?targetId=Prism-Central-Guide-Prism-v56:mul-images-manage-pc-c.html)

- 6. Dans Prism Central, procédez comme suit :
	- a. Créez une nouvelle machine virtuelle (VM) d'appliance de déploiement des systèmes KACE avec les paramètres suivants :
		- **NOM** : Spécifiez le nom de la machine virtuelle. Par exemple, **Appliance de déploiement des systèmes Quest KACE <numéro\_de\_version>**.
		- **DESCRIPTION** : Ajoutez des informations supplémentaires concernant la machine virtuelle de l'appliance. Ce champ est facultatif.
		- **Utiliser cette machine virtuelle comme machine virtuelle d'agent** : Assurezvous que cette case n'est pas cochée.
		- **VCPU(S)** : Vous pouvez définir ce champ sur **2**. Voir le conseil ci-dessous pour des suggestions supplémentaires.
		- **NOMBRE DE COEURS PAR PROCESSEUR** : Définissez ce champ sur **1**.
		- **MÉMOIRE** : Vous pouvez définir ce champ sur **4**. Voir le conseil ci-dessous pour des suggestions supplémentaires.
			- Tip: les champs **VCPU(S)** et **MÉMOIRE** doivent être définis à l'aide des instructions des caractéristiques techniques de l'appliance de déploiement des systèmes KACE.
	- b. Ajoutez un nouveau disque avec les paramètres suivants :
		- **OPÉRATION** : Sélectionnez **Cloner à partir du SERVICE D'IMAGE**.
		- **TYPE DE BUS** : Sélectionnez **SCSI**.

Après avoir configuré le champ OPÉRATION, le champ IMAGE est actualisé et affiche le nom et la version de l'appliance de déploiement des systèmes KACE du fichier de disque VMDK extrait. Si, pour une raison quelconque, il n'est pas mis à jour, configurez ce champ en conséquence. Lorsque vous avez terminé, cliquez sur **Ajouter**. Le fichier de disque VMDK téléchargé est alors associé à la nouvelle machine virtuelle avec les paramètres ci-dessus.

- c. Mettez à jour la nouvelle machine virtuelle d'appliance de déploiement des systèmes KACE ainsi qu'une nouvelle carte réseau avec les paramètres suivants :
	- Pour ce faire, faites défiler la liste jusqu'à Cartes réseau (NIC), puis cliquez sur Т **Ajouter une nouvelle carte réseau**.
- **Nom du réseau** : Spécifiez le nom du réseau que vous souhaitez utiliser dans votre environnement.
- **État de la connexion réseau** : Sélectionnez **Connecté**.
- Adresse IP : Configurez ce champ uniquement si vous souhaitez spécifier une adresse IP statique. Sinon, une adresse DHCP est attribuée.

Lorsque vous avez terminé, cliquez sur **Ajouter**.

- d. Enregistrez les mises à jour de votre machine virtuelle.
- e. Assurez-vous que votre machine virtuelle d'appliance de déploiement des systèmes KACE s'affiche dans la liste des machines virtuelles.
- 7. Vérifiez les paramètres de l'appliance. Recherchez un réseau valide et vérifiez les autres paramètres dont vous avez besoin.

## <span id="page-13-0"></span>**Configurer les paramètres réseau**

Utilisez la Console de ligne de commande pour configurer les paramètres réseau et connecter l'appliance à votre réseau.

1. Mettez la machine virtuelle sous tension pour démarrer l'appliance. Cette opération dure entre 5 et 10 minutes.

L'écran de connexion s'affiche.

2. À l'invite de connexion, saisissez :

ID de connexion : konfig

Mot de passe : konfig

- 3. Choisissez la langue de la Console de ligne de commande. Utilisez les touches fléchées haut et bas pour vous déplacer d'un champ à l'autre.
- 4. Configurez les paramètres réseau ci-dessous. utilisez les touches fléchées droite et gauche pour sélectionner les options dans un champ et les touches fléchées haut et bas pour vous déplacer d'un champ à l'autre.

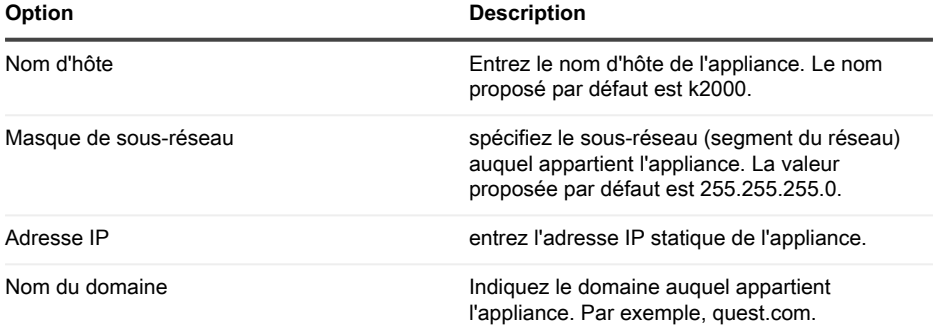

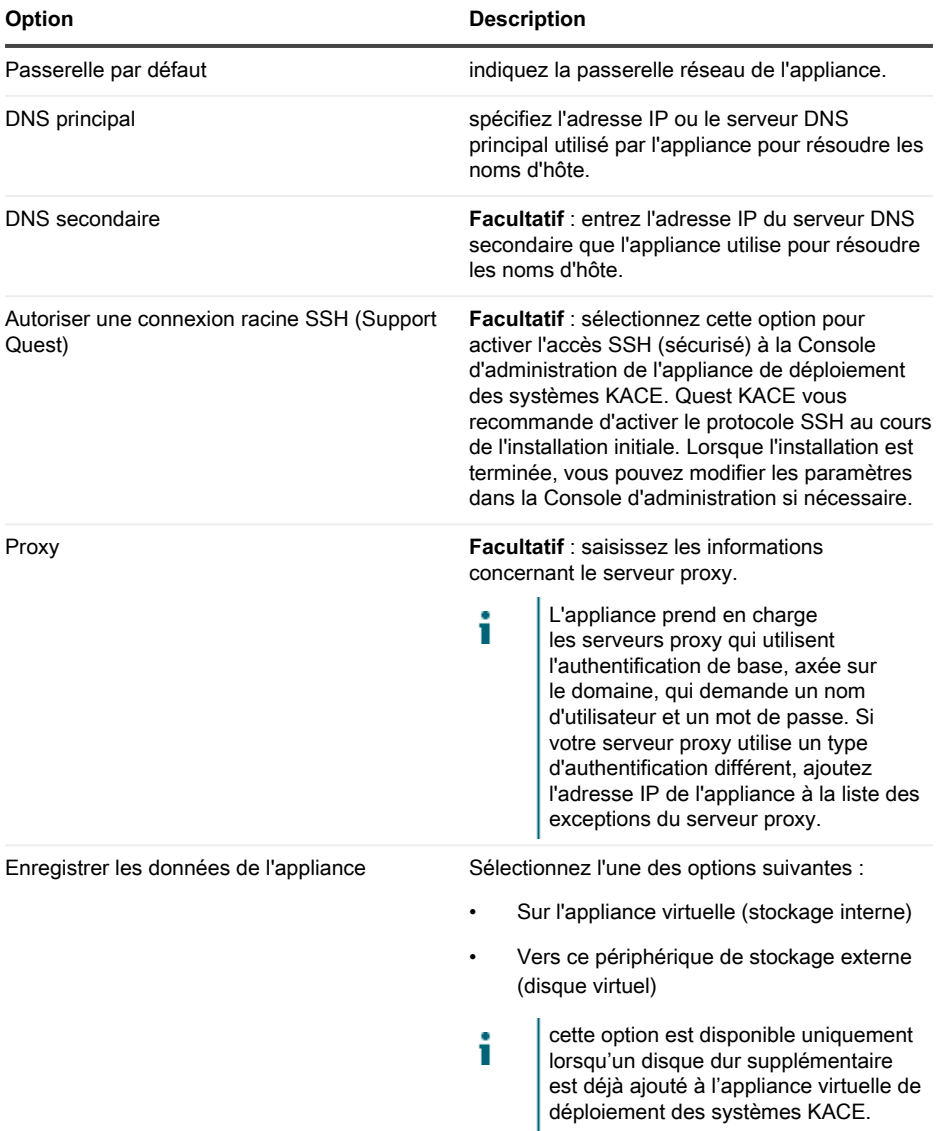

5. Appuyez sur la touche fléchée Bas pour déplacer le curseur vers Enregistrer, puis appuyez sur la touche **Entrée** ou **Retour**.

#### L'appliance redémarre.

Connectez-vous à la Console d'administration. Voir [Se connecter à la Console d'administration](#page-15-0).

#### <span id="page-15-0"></span>**Se connecter à la Console d'administration**

Après avoir configuré les paramètres réseau et redémarré l'appliance, connectez-vous à la Console d'administration de l'appliance de déploiement des systèmes KACE à partir de tout ordinateur connecté au réseau local (LAN).

- Votre paramètre de navigateur détermine la langue affichée dans la Console i d'administration au cours de votre première connexion. Pour plus d'informations sur la modification des paramètres de langue, consultez le **Guide de l'administrateur** de l'appliance.
- 1. Ouvrez un navigateur Web et saisissez l'adresse URL de la Console d'administration :

http://nom\_d'hôte. Par exemple, http://KACE\_appliance.

La page Contrat de transaction du logiciel apparaît.

2. Acceptez le contrat.

L'Assistant de configuration initiale s'affiche.

- 3. Dans l'Assistant de configuration initiale, sélectionnez l'une des options suivantes :
	- Utiliser comme appliance de déploiement des systèmes
	- Utiliser comme appliance de site distant
- 4. Cliquez sur **Suivant**.
- 5. **Appliance de déploiement des systèmes KACE uniquement**. Indiquez les informations suivantes :

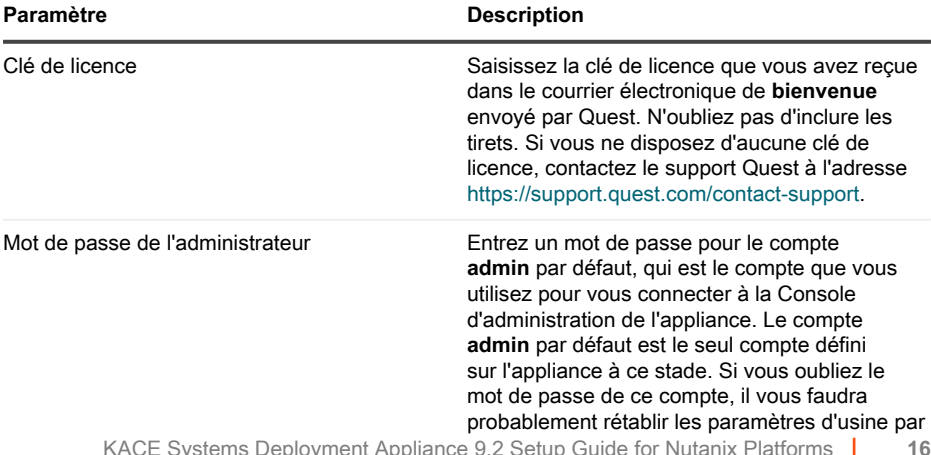

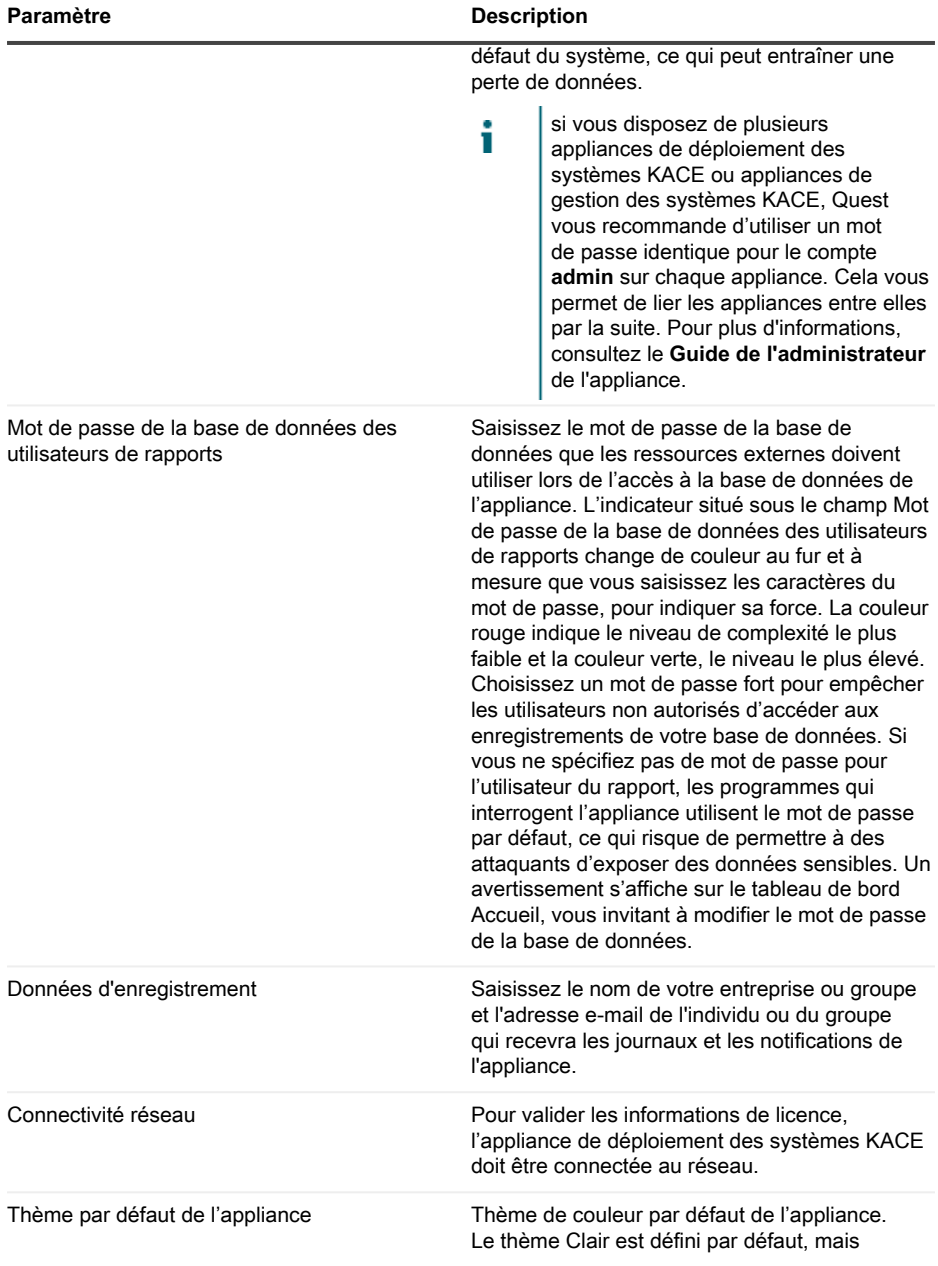

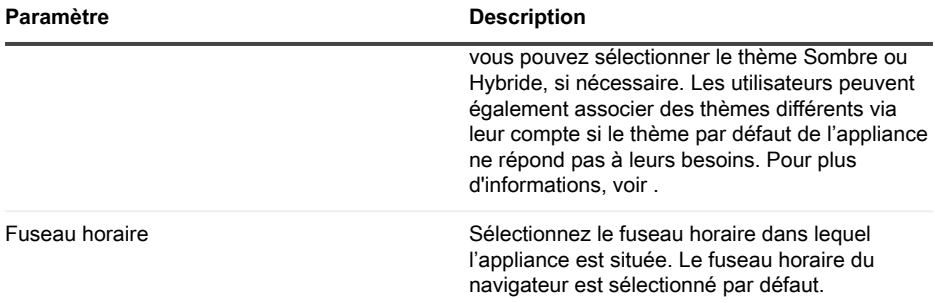

6. **Appliance de site distant KACE uniquement**. Indiquez les informations suivantes :

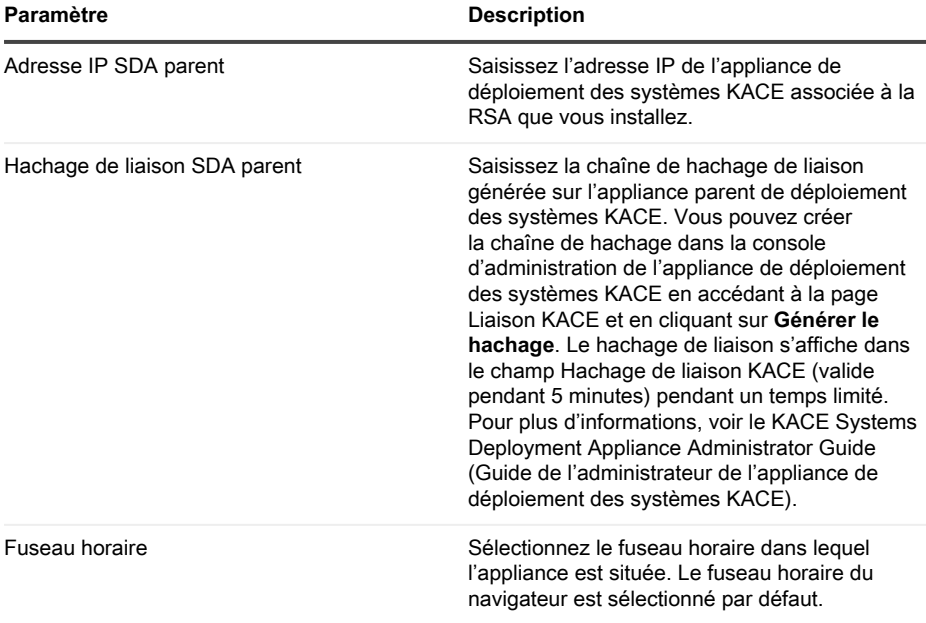

#### 7. Cliquez sur **Enregistrer les paramètres et Continuer**.

La page Stockage des données s'affiche.

- 8. **Facultatif** : enregistrez les données de votre appliance sur un stockage interne ou externe.
- 9. Si vous avez ajouté un disque virtuel supplémentaire, sélectionnez-le maintenant et cliquez sur **Configurer, puis redémarrer l'appliance**.

L'appliance redémarre.

10. Lorsque l'appliance a redémarré, réactualisez la page du navigateur.

11. Acceptez le contrat de licence de l'utilisateur final, puis connectez-vous en utilisant l'ID de connexion admin et le mot de passe choisi sur la page de configuration initiale.

La Console d'administration s'affiche et vous pouvez utiliser l'appliance.

## <span id="page-18-0"></span>**Programmation des formations**

Afin de vous aider à commencer à utiliser l'appliance, Quest propose un programme de formations appelé QuickStart. Ce programme fournit une assistance à distance pour prendre en main la création d'images et le provisionnement de vos périphériques connectés au réseau.

Pour en savoir plus sur ce programme, visitez [https://support.quest.com/kace-systems](https://support.quest.com/kace-systems-deployment-appliance/professional-services/330)[deployment-appliance/professional-services/330](https://support.quest.com/kace-systems-deployment-appliance/professional-services/330).

Pour vous inscrire, envoyez une demande à<https://www.quest.com/register/113380>.

#### <span id="page-18-1"></span>**Qui nous sommes**

Quest crée des solutions logicielles qui rendent tangibles les avantages des nouvelles technologies, dans un environnement IT de plus en plus complexe. De la gestion des bases de données et des systèmes à la gestion d'Active Directory et d'Office 365, en passant par la résilience de la cybersécurité, Quest aide ses clients à relever, dès maintenant, leur prochain défi IT. Dans le monde entier, plus de 130 000 entreprises, dont 95 % des entreprises du classement Fortune 500, comptent sur Quest pour assurer une gestion et une surveillance proactives en vue de leur prochaine initiative, pour trouver la solution aux futurs enjeux complexes liés à Microsoft et pour anticiper la prochaine menace. Quest Software. Quand le présent rencontre le futur. Pour plus d'informations, visitez le site [www.quest.com](https://www.quest.com/company/contact-us.aspx).

#### <span id="page-18-2"></span>**Ressources du support technique**

Le support technique est disponible pour les clients Quest disposant d'un contrat de maintenance valide et les clients qui utilisent des versions d'évaluation. Vous pouvez accéder au portail du support technique Quest à l'adresse [https://support.quest.com/fr-fr/.](https://support.quest.com/)

Ce portail propose des outils d'auto-dépannage qui vous permettront de résoudre des problèmes rapidement et sans aide extérieure, 24 h/24 et 365 j/an. Il permet d'effectuer les opérations suivantes :

- Soumettre et gérer une demande de service
- Consulter les articles de la base de connaissances
- Vous inscrire pour recevoir des notifications sur les produits
- Télécharger des logiciels et de la documentation technique
- Visionner des vidéos de procédure
- Participer aux discussions de la communauté
- Discuter en ligne avec des ingénieurs du support technique
- Découvrir des services capables de vous aider avec votre produit

# **Einrichten der Appliance**

<span id="page-20-0"></span>**Die virtuelle KACE Systembereitstellungs-Appliance erfordert keine dedizierte Hardware.**

## <span id="page-20-1"></span>**Vorbereitung**

Vor dem Konfigurieren der Appliance müssen Sie einige Vorbereitungen treffen.

- 1. Wenden Sie sich zum Kauf einer Lizenz für die virtuelle KACE Systembereitstellungs-Appliance unter <https://www.quest.com/company/contact-us.aspx> an den Quest Vertrieb.
- 2. Rufen Sie eine statische IP-Adresse für die Appliance ab.

## <span id="page-20-2"></span>**Installieren der virtuellen KACE Systembereitstellungs-Appliance auf einer Nutanix Plattform**

Sie können die virtuelle KACE Systembereitstellungs-Appliance auf einem Nutanix Acropolis Hypervisor (AHV) installieren.

Nutanix Prism ermöglicht Administratoren die Verwaltung virtualisierter Nutanix Umgebungen. Bevor Sie mit der Installation der Appliance auf Nutanix beginnen können, müssen Sie die Anmeldeinformationen für Nutanix Prism Central und das Quest Support-Portal anfordern. Entsprechende Details finden Sie unter:

- **Nutanix Prism Anmeldeinformationen**: Siehe [https://portal.nutanix.com/page/documents/](https://portal.nutanix.com/page/documents/details?targetId=Prism-Central-Guide-Prism-v6_0:mul-login-pc-t.html) [details?targetId=Prism-Central-Guide-Prism-v6\\_0:mul-login-pc-t.html.](https://portal.nutanix.com/page/documents/details?targetId=Prism-Central-Guide-Prism-v6_0:mul-login-pc-t.html)
- **KACE Systembereitstellungs-Appliance Kunden-Anmeldeinformationen**: Siehe <https://support.quest.com/contact-support>.
- 1. Laden Sie eine OVF-Datei der KACE Systembereitstellungs-Appliance herunter.
	- a. Navigieren Sie zu [https://support.quest.com/kace-systems-deployment-appliance/](https://support.quest.com/kace-systems-deployment-appliance/download-new-releases) [download-new-releases](https://support.quest.com/kace-systems-deployment-appliance/download-new-releases).
	- b. Laden Sie eine OVF-Datei für Server der KACE Systembereitstellungs-Appliance-Serie herunter.

Für diesen Schritt müssen Sie sich mit Ihren Anmeldedaten beim Quest Support Portal anmelden.

- 2. Extrahieren Sie die VMDK-Datenträgerdatei aus der heruntergeladenen OVF-Datei der KACE Systembereitstellungs-Appliance.
- 3. Melden Sie sich bei Nutanix Prism Central an, klicken Sie auf das Zahnradsymbol, und wählen Sie im angezeigten Menü die Option Image Configuration (Image-Konfiguration).
- 4. Laden Sie die extrahierte VMDK-Datenträgerdatei in die Image Configuration (Image-Konfiguration) hoch, wenn Sie dazu aufgefordert werden.
- 5. Wenn die Datenträgerdatei erfolgreich hochgeladen wurde, vergewissern Sie sich, dass der Festplattenstatus auf AKTIV gesetzt ist.

Weitere Informationen zur Image-Verwaltung und zum Hochladen eines Images auf Prism Central finden Sie unter [https://portal.nutanix.com/#/page/docs/details?targetId=Prism-](https://portal.nutanix.com/#/page/docs/details?targetId=Prism-Central-Guide-Prism-v56:mul-images-manage-pc-c.html)[Central-Guide-Prism-v56:mul-images-manage-pc-c.html.](https://portal.nutanix.com/#/page/docs/details?targetId=Prism-Central-Guide-Prism-v56:mul-images-manage-pc-c.html)

- 6. Führen Sie in Prism Central die folgenden Schritte aus:
	- a. Erstellen Sie eine neue virtuelle Maschine (VM) für die KACE Systembereitstellungs-Appliance mit den folgenden Einstellungen:
		- **NAME**: Legt den Namen der virtuellen Maschine fest. Beispiel: **Quest KACE Systembereitstellungs-Appliance <Versionsnummer>**.
		- **DESCRIPTION (Beschreibung)**: Fügen Sie weitere Informationen über die Appliance-VM hinzu. Dieses Feld ist optional.
		- **Use this VM as an Agent VM (Diese VM als Agent VM verwenden)**: Dieses Kontrollkästchen muss deaktiviert sein.
		- **VCPU(S)**: Sie können dieses Feld auf **2** einstellen. Weitere Vorschläge finden Sie unten im Tipp.
		- **NUMBER OF CORES PER VCPU (ANZAHL DER KERNE PRO VCPU): Setzen** Sie dieses Feld auf **1**.
		- **MEMORY (SPEICHER)**: Sie können dieses Feld auf **4** einstellen. Weitere Vorschläge finden Sie unten im Tipp.
			- Tip: Die Felder **VCPU(S)** und **MEMORY (SPEICHER)** sollten gemäß den Richtlinien in den technischen Spezifikationen der KACE Systembereitstellungs-Appliance festgelegt werden.
	- b. Fügen Sie einen neue Datenträger mit den folgenden Einstellungen hinzu:
		- **OPERATION (VORGANG)**: Wählen Sie **Clone from IMAGE SERVICE (Aus IMAGE-DIENST klonen)**.
		- **BUS TYPE (Bustyp)**: Wählen Sie die Option **SCSI** aus.

Nach der Konfiguration des Felds OPERATION (VORGANG) wird das Feld IMAGE aktualisiert und zeigt den Namen und die Version der KACE Systembereitstellungs-Appliance aus der extrahierten VMDK-Festplattendatei an. Wenn aus irgendeinem Grund keine Aktualisierung erfolgt, konfigurieren Sie dieses Feld entsprechend. Klicken Sie abschließend auf **Add (Hinzufügen)**. Dadurch wird die hochgeladene VMDK-Datenträgerdatei mit den oben genannten Einstellungen an die neue VM angehängt.

- c. Aktualisieren Sie die neu erstellte KACE Systembereitstellungs-Appliance-VM und einen neuen Netzwerkadapter mit den folgenden Einstellungen:
	- Ť
- Scrollen Sie dazu nach unten zu Network Adapters (NIC) (Netzwerkkarte)und klicken Sie auf **Add New NIC (Neue Netzwerkkarte hinzufügen)**.
	- **Network Name (Netzwerkname)**: Geben Sie den Namen des Netzwerks an, das Sie in Ihrer Umgebung verwenden möchten.
	- **Network Connection State (Status der Netzwerkverbindung)**: Wählen Sie **Connected (Verbunden)** aus.
	- **IP-Adresse**: Konfigurieren Sie dieses Feld nur, wenn Sie eine statische IP-Adresse angeben möchten. Andernfalls wird eine DHCP-Adresse zugewiesen.

Klicken Sie abschließend auf **Add (Hinzufügen)**.

- d. Speichern Sie Ihre VM-Aktualisierungen.
- e. Stellen Sie sicher, dass Ihre KACE Systembereitstellungs-Appliance-VM in der Liste der VMs aufgeführt ist.
- 7. Bestätigen Sie die Appliance-Einstellungen. Überprüfen Sie, ob das Netzwerk gültig ist, und überprüfen Sie alle anderen erforderlichen Einstellungen.

## <span id="page-22-0"></span>**Konfigurieren der Netzwerkeinstellungen**

Verwenden Sie die Befehlszeilenkonsole, um Netzwerkeinstellungen zu konfigurieren und eine Verbindung zwischen der Appliance und Ihrem Netzwerk herzustellen.

1. Starten Sie den virtuellen Computer, um die Appliance zu starten. Dieser Vorgang dauert 5 bis 10 Minuten.

Die Anmeldeseite wird angezeigt.

2. Geben Sie an der Eingabeaufforderung Folgendes ein:

Anmeldename: konfig

Kennwort: konfig

- 3. Wählen Sie die Sprache aus, die für die Befehlszeilenkonsole verwendet werden soll. Mit den Pfeiltasten können Sie zwischen den Feldern wechseln.
- 4. Konfigurieren Sie die folgenden Netzwerkeinstellungen. Mit der Nach-rechts- bzw. der Nachlinks-Taste können Sie Optionen in den Feldern auswählen. Mit der Nach-oben- bzw. Nachunten-Taste können Sie zwischen den Feldern wechseln.

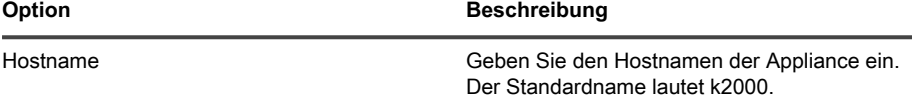

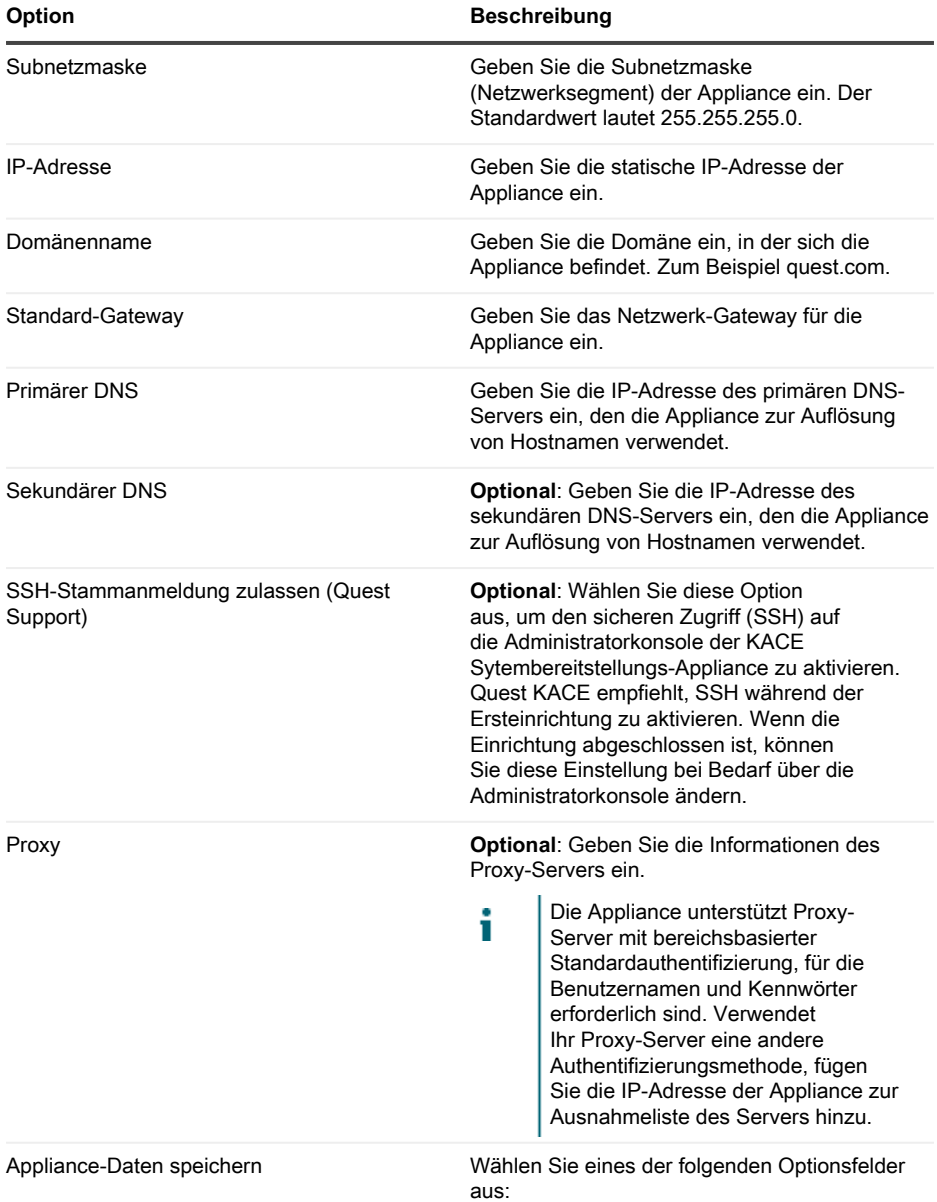

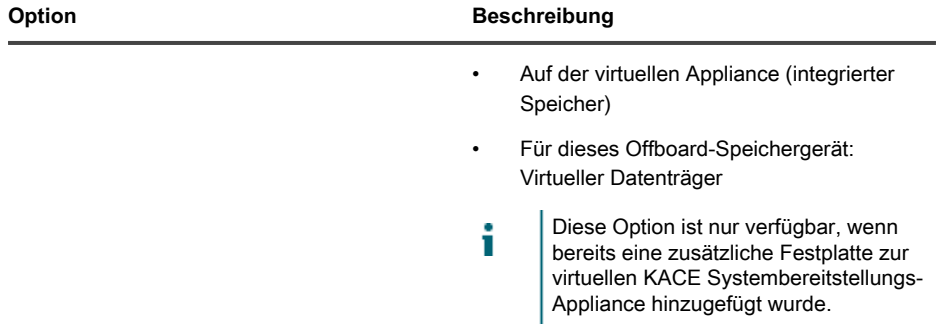

5. Verschieben Sie den Cursor mithilfe der Nach-unten-Taste auf Speichern und drücken Sie dann die **Eingabetaste**.

Die Appliance wird neu gestartet.

Melden Sie sich an der Administrationskonsole an. Siehe [An der Administrationskonsole](#page-24-0) [anmelden](#page-24-0).

#### <span id="page-24-0"></span>**An der Administrationskonsole anmelden**

Nach der Konfiguration der Netzwerkeinstellungen und dem Neustart der Appliance können Sie sich über jeden Computer im LAN (Local Area Network) bei der Administratorkonsole der KACE Systembereitstellungs-Appliance anmelden.

- Die Sprache, in der Ihnen die Administratorkonsole bei Ihrer ersten Anmeldung angezeigt т wird, ist durch Ihre Browsereinstellungen festgelegt. Informationen zum Ändern der Spracheinstellungen finden Sie im **Administratorhandbuch** der Appliance.
- 1. Öffnen Sie einen Webbrowser und geben Sie die URL der Administratorkonsole an:

http://hostname. Beispiel: http://KACE\_appliance.

Die Seite Softwareübertragungsvereinbarung wird angezeigt.

2. Stimmen Sie der Vereinbarung zu.

Der Erstkonfigurationsassistent wird angezeigt.

- 3. Wählen Sie im Erstkonfigurationsassistenten eine der folgenden Optionen aus:
	- Als Systembereitstellungs-Appliance verwenden
	- Als Remote-Standort-Appliance verwenden
- 4. Klicken Sie auf **Weiter**.
- 5. **Nur KACE Systembereitstellungs-Appliance**. Geben Sie die folgenden Informationen an:

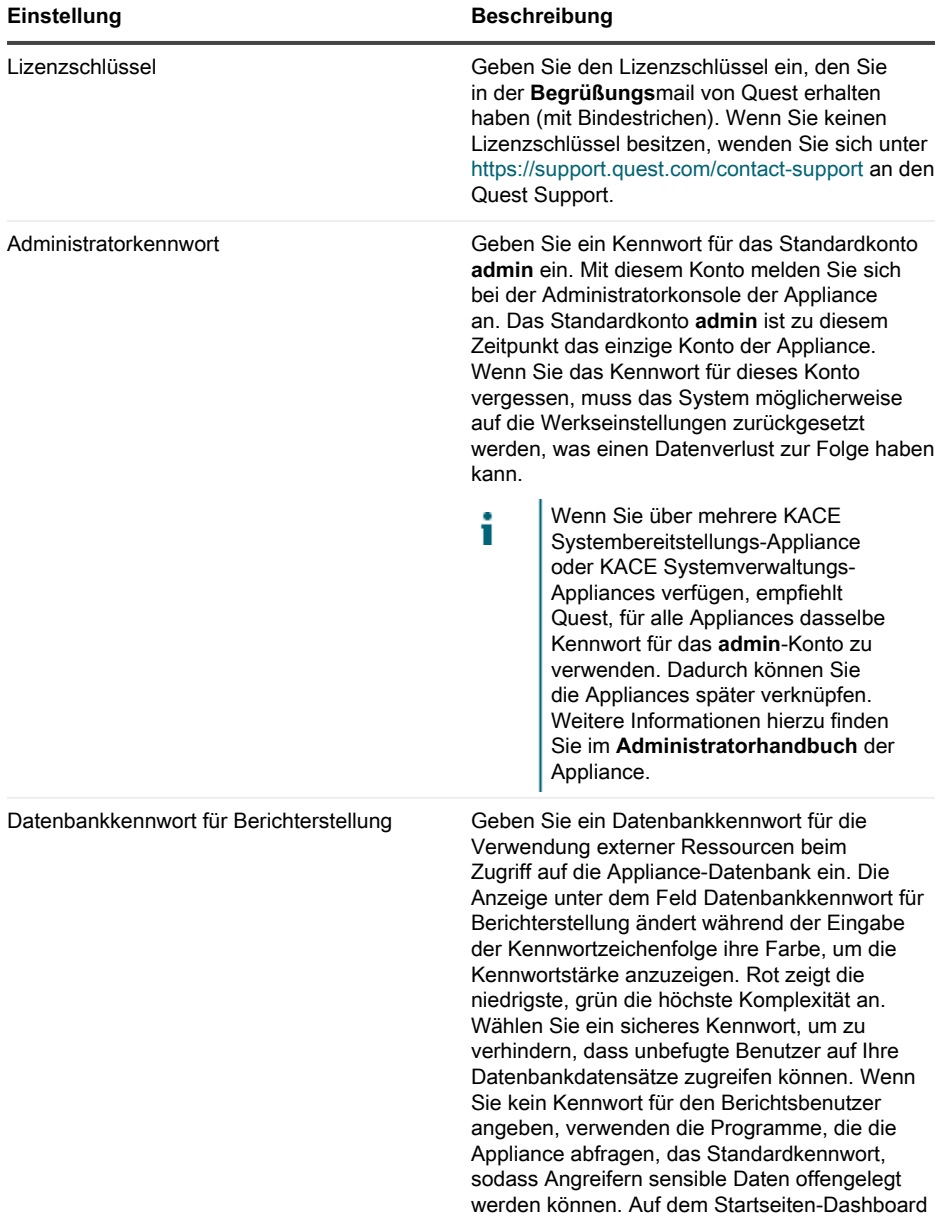

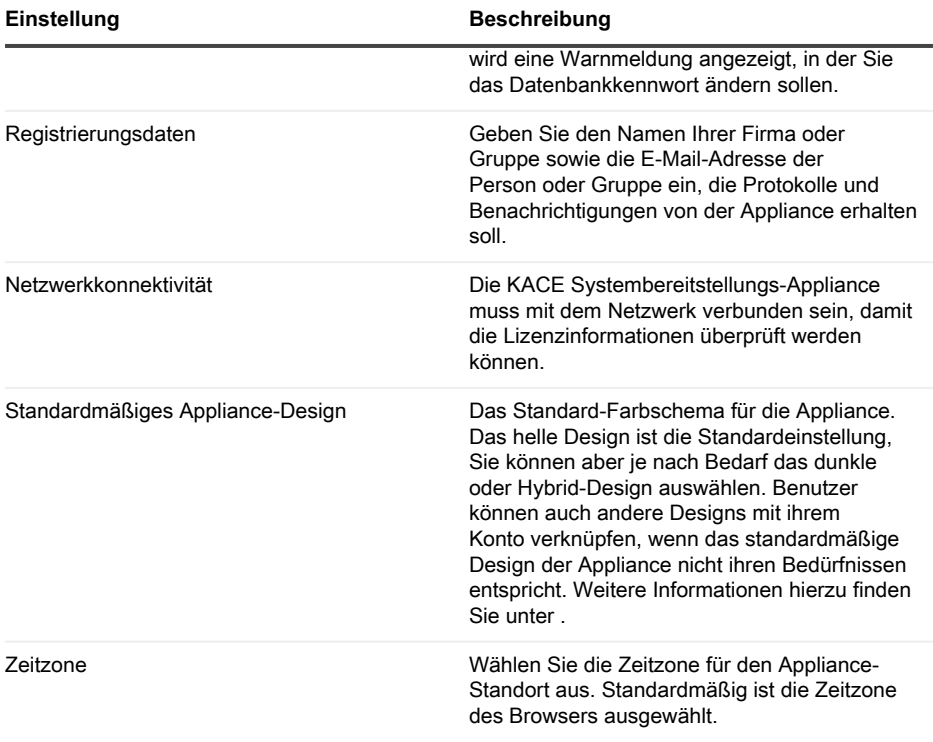

6. **Nur KACE Remote Site Appliance**. Geben Sie die folgenden Informationen an:

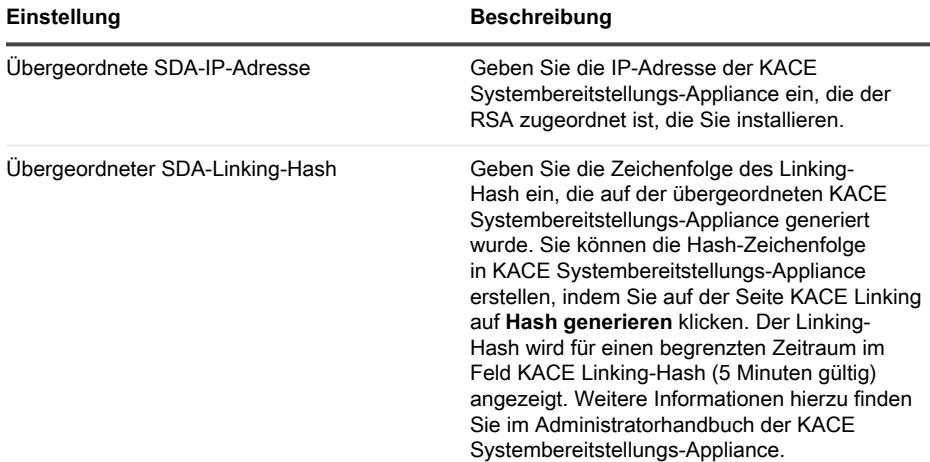

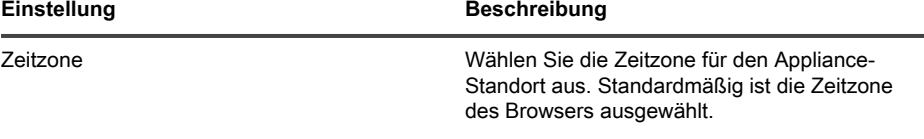

7. Klicken Sie auf **Einstellungen speichern**.

Die Seite Datenspeicher wird angezeigt.

- 8. **Optional**: Speichern Sie Ihre Appliance-Daten in einem integrierten Speicher oder Offboard-Speicher.
- 9. Wenn Sie einen virtuellen Datenträger hinzugefügt haben, wählen Sie ihn jetzt aus und klicken Sie auf **Appliance konfigurieren und neu starten**.

Die Appliance wird neu gestartet.

- 10. Aktualisieren Sie nach dem Neustart der Appliance die Browserseite.
- 11. Akzeptieren Sie die Endbenutzer-Lizenzvereinbarung und melden Sie sich dann mit der Anmelde-ID admin und dem Kennwort an, das Sie auf der Seite für die Ersteinrichtung ausgewählt haben.

Die Administratorkonsole wird angezeigt und die Appliance kann verwendet werden.

# <span id="page-27-0"></span>**Zeitplanung für Schulungen**

Um Sie bei der Verwendung der Appliance zu unterstützen, bietet Quest ein Schulungsprogramm mit dem Titel "QuickStart" an. Dieses Programm bietet Remote-Unterstützung bei den ersten Images und Bereitstellungen Ihrer mit dem Netzwerk verbundenen Geräte.

Um mehr über dieses Programm zu erfahren, besuchen Sie [https://support.quest.com/kace](https://support.quest.com/kace-systems-deployment-appliance/professional-services/330)[systems-deployment-appliance/professional-services/330](https://support.quest.com/kace-systems-deployment-appliance/professional-services/330).

Senden Sie eine Anfrage an<https://www.quest.com/register/113380>, um sich zu registrieren.

# <span id="page-27-1"></span>**Über uns**

Quest entwickelt Softwarelösungen, die sich die Vorteile neuer Technologien bei einer immer komplexer werdenden IT-Infrastruktur zu Nutze machen. Von der Datenbank- und Systemverwaltung über Active Directory- und Office 365-Verwaltung bis hin zur Erhöhung der Widerstandskraft gegen Cyberrisiken unterstützt Quest Kunden bereits jetzt bei der Bewältigung ihrer nächsten IT-Herausforderung. Weltweit verlassen sich mehr als 130.000 Unternehmen und 95 % der Fortune 500-Unternehmen auf Quest, um proaktive Verwaltung und Überwachung für die nächste Unternehmensinitiative bereitzustellen, die nächste Lösung für komplexe Microsoft-Herausforderungen zu finden, und der nächsten Bedrohung immer einen Schritt voraus zu sein. Quest Software. Wo die Zukunft auf die Gegenwart trifft. Weitere Informationen hierzu finden Sie unter [www.quest.com.](https://www.quest.com/company/contact-us.aspx)

#### <span id="page-27-2"></span>**Ressourcen für den technischen Support**

Der technische Support steht Quest Kunden mit gültigem Servicevertrag sowie Kunden mit Testversionen zur Verfügung. Auf das Quest Support Portal können Sie unter [https://](https://support.quest.com/) [support.quest.com/de-de/](https://support.quest.com/) zugreifen.

Im Support-Portal finden Sie Tools zur Selbsthilfe, mit denen Probleme rund um die Uhr schnell und selbständig gelöst werden können. Das Support-Portal bietet folgende Möglichkeiten:

- Einreichen und Verwalten einer Serviceanfrage
- Anzeigen von Knowledge Base-Artikeln
- Registrieren für Produktbenachrichtigungen
- Herunterladen von Software und technischer Dokumentation
- Anzeigen von Anleitungsvideos
- Teilnehmen an Community-Diskussionen
- Online Chatten mit Supporttechnikern
- Anzeigen von Services, die Sie bei Ihrem Produkt unterstützen können

# **アプライアンスのセットアップ**

<span id="page-29-0"></span>**仮想KACEシステム導入アプライアンスでは専用のハードウェアを必要としません。**

#### <span id="page-29-1"></span>**はじめに**

アプライアンスを設定する前に、いくつかの作業を行っていただく必要があります。

- 1. 仮想KACEシステム導入アプライアンスのライセンスをQuestの営業担当から購入します (<https://www.quest.com/company/contact-us.aspx>)。
- 2. アプライアンスの静的IPアドレスを取得します。

#### <span id="page-29-2"></span>**Nutanixプラットフォームへの仮想KACE システム導入アプライアンスのインストー ル**

仮想KACEシステム導入アプライアンスをNutanix Acropolis Hypervisor(AHV)にインストール できます。

Nutanix Prism を使用すると、管理者は Nutanix 仮想化環境を管理できます。Nutanixにアプライ アンスをインストールする前に、Nutanix Prism CentralおよびQuestサポートポータルの資格情報 を取得する必要があります。詳細については、以下を参照してください。

- **Nutanix Prism の資格情報**:詳細については、「[https://portal.nutanix.com/page/documents/](https://portal.nutanix.com/page/documents/details?targetId=Prism-Central-Guide-Prism-v6_0:mul-login-pc-t.html) [details?targetId=Prism-Central-Guide-Prism-v6\\_0:mul-login-pc-t.html」](https://portal.nutanix.com/page/documents/details?targetId=Prism-Central-Guide-Prism-v6_0:mul-login-pc-t.html)を参照してくださ い。
- **KACEシステム導入アプライアンスのログイン資格情報**:詳細については、「[https://](https://support.quest.com/contact-support) [support.quest.com/contact-support](https://support.quest.com/contact-support)」を参照してください。
- 1. KACEシステム導入アプライアンスOVFファイルをダウンロードします。
	- a. 「[https://support.quest.com/kace-systems-deployment-appliance/download-new](https://support.quest.com/kace-systems-deployment-appliance/download-new-releases)[releases](https://support.quest.com/kace-systems-deployment-appliance/download-new-releases)」に移動します。
	- b. KACEシステム導入アプライアンスシリーズサーバーOVFファイルをダウンロードしま す。

この手順では、ログイン資格情報を使用して Quest サポートポータルにログインする 必要があります。

- 2. ダウンロードしたKACEシステム導入アプライアンスOVFファイルからVMDKディスクファ イルを展開します。
- 3. Nutanix Prism Central にログインし、歯車のアイコンをクリックして、表示されるメニュー から Image Configuration(イメージ構成) を選択します。
- 4. 画面の指示に従って、展開された VMDK ディスクファイルを Image Configuration(イメー ジ構成) にアップロードします。
- 5. ディスクファイルが正常にアップロードされたら、ディスクの状態が アクティブ に設定さ れていることを確認します。

画像管理の詳細および Prism Central への画像のアップロードについては、「[https://](https://portal.nutanix.com/#/page/docs/details?targetId=Prism-Central-Guide-Prism-v56:mul-images-manage-pc-c.html) [portal.nutanix.com/#/page/docs/details?targetId=Prism-Central-Guide-Prism-v56:mul](https://portal.nutanix.com/#/page/docs/details?targetId=Prism-Central-Guide-Prism-v56:mul-images-manage-pc-c.html)[images-manage-pc-c.html](https://portal.nutanix.com/#/page/docs/details?targetId=Prism-Central-Guide-Prism-v56:mul-images-manage-pc-c.html)」を参照してください。

- 6. Prism Central で、次の手順を実行します。
	- a. 次の設定を使用して、新しいKACEシステム導入アプライアンス仮想マシン(VM)を 作成します。
		- 名前:仮想マシン名を指定します。例:Quest KACEシステム導入アプライアン **ス<バージョン番号>**。
		- **説明**:アプライアンス VM に関する詳細情報を追加します。このフィールドはオ プションです。
		- **Use this VM as an Agent VM(この VM をエージェント VM として使用する)**: このチェックボックスが選択解除されていることを確認してください。
		- **VCPU**:このフィールドは**2**に設定します。他の推奨設定については、以下のヒン トを参照してください。
		- **NUMBER OF CORES PER VCPU (VCPU あたりのコアの数):このフィールド** は**1**に設定します。
		- **メモリ**:このフィールドは**4**に設定します。他の推奨設定については、以下のヒン トを参照してください。

- b. 次の設定で新しいディスクを追加します。
	- **OPERATION(操作)**:**Clone from IMAGE SERVICE(画像サービスからのク ローン)** を選択します。
	- **BUS TYPE(バスタイプ)**: **SCSI** を選択します。

操作フィールドを設定すると、画像フィールドが更新され、展開されたVMDKディス クファイルからKACEシステム導入アプライアンスの名前とバージョンが表示されま す。何らかの理由で更新されない場合は、適宜このフィールドを設定します。完了し たら、**追加** をクリックします。これにより、アップロードされた VMDK ディスクファ イルが、上記の設定で新しい VM に接続されます。

c. 新しく作成したKACEシステム導入アプライアンスVMと新しいネットワークアダプタ を、次の設定で更新します。

Tip: **VCPU**フィールドと**メモリ**フィールドは、KACEシステム導入アプライ アンス技術仕様ガイドラインを使用して設定する必要があります。

- 更新するには、Network Adapters (NIC)(ネットワークアダプタ(NIC)) ま Ť でスクロールし、**Add New NIC(新しい NIC の追加)** をクリックします。
- **Network Name(ネットワーク名)**:ご利用の環境で使用するネットワークの名 前を指定します。
- **Network Connection State ( ネットワーク接続状態):Connected ( 接続済み )** を選択します。
- **IP アドレス**:静的 IP アドレスを指定する場合にのみ、このフィールドを設定しま す。それ以外の場合は、DHCP アドレスが割り当てられます。

完了したら、**追加** をクリックします。

- d. VM アップデートを保存します。
- e. VMのリストに、KACEシステム導入アプライアンスVMが表示されていることを確認し ます。
- 7. アプライアンスの設定を確認します。ネットワークが有効かどうかを確認し、その他の必要 な設定についても確認します。

#### <span id="page-31-0"></span>**ネットワーク設定の構成**

ネットワークの設定とアプライアンスのネットワークへの接続には、コマンドラインコンソール を使用します。

1. 仮想マシンの電源をオンにして、アプライアンスを起動します。起動まで5~10分かかりま す。

ログイン画面が表示されます。

2. プロンプトで、次のように入力します。

ログイン:konfig

パスワード:konfig

- 3. コマンドラインコンソールで使用する言語を選択します。上矢印キーと下矢印キーを使用し てフィールド間を移動します。
- 4. 以下のネットワーク設定を構成します。フィールド内のオプションを選択するには、右矢印 キーと左矢印キーを使用します。フィールド間を移動するには、上矢印キーと下矢印キーを 使用します。

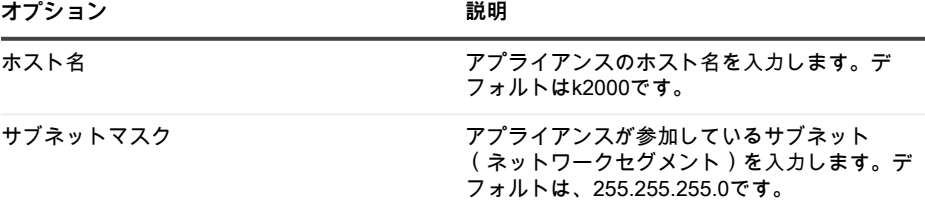

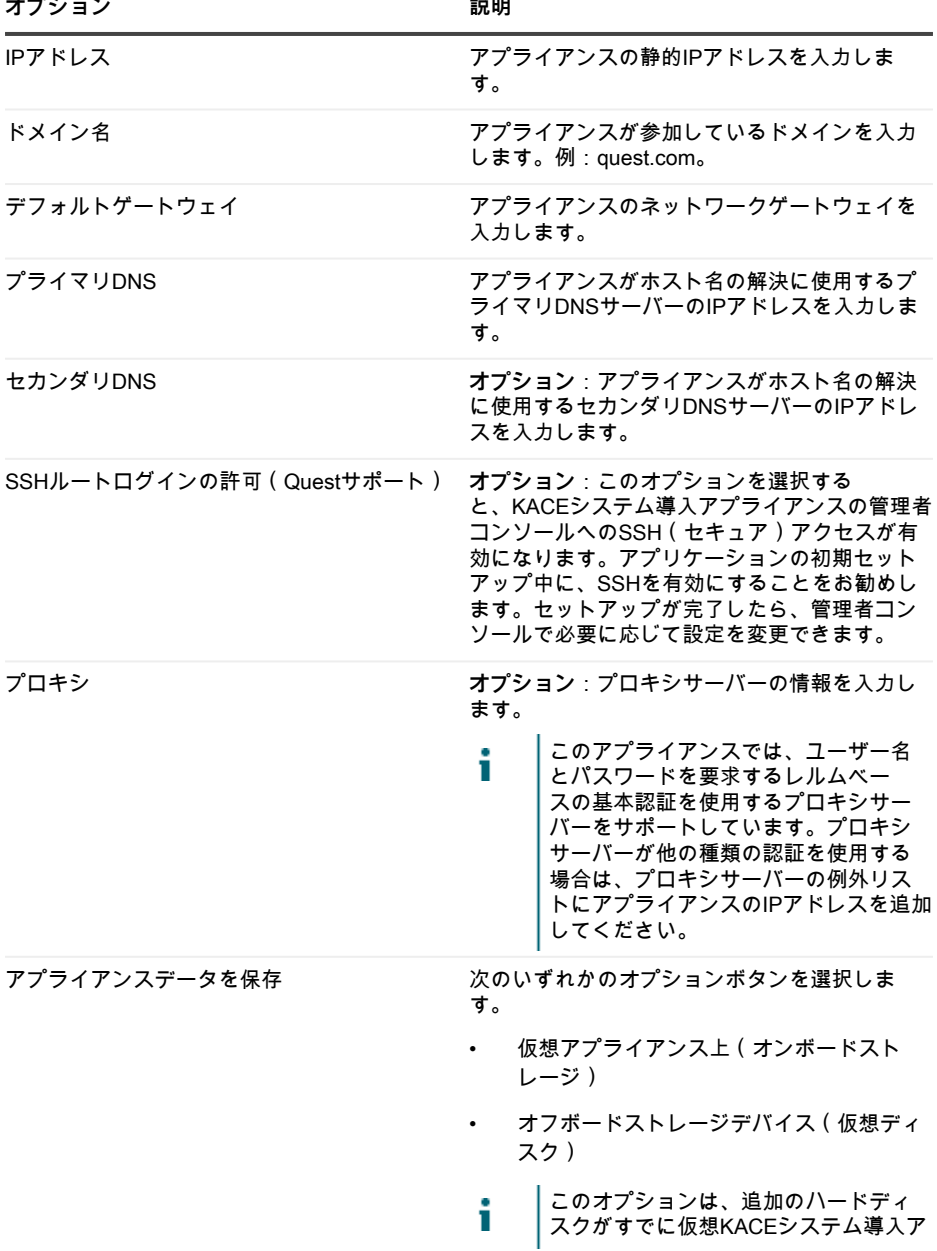

**オプション 説明**

プライアンスに追加されている場合に のみ使用可能です。

5. 下矢印キーを使用してカーソルを 保存 に移動し、**Enter**キーまたは**Return**キーを押しま す。

アプライアンスが再起動します。

管理コンソールにログインします。詳細については、「[管理者コンソールへのログイン](#page-33-0)」を参照 してください。

#### <span id="page-33-0"></span>**管理者コンソールへのログイン**

ネットワーク設定の構成後、アプライアンスが再起動されたら、LAN(ローカルエリアネット ワーク)上の任意のコンピューターからKACEシステム導入アプライアンスの管理者コンソール にログインしてください。

- 使用しているブラウザの設定に基づいて、初回ログイン時に管理者コンソールに表示さ Ť れる言語が決定されます。言語設定の変更に関する詳細は、アプライアンスの『**管理者 ガイド**』を参照してください。
- 1. Webブラウザを開き、管理者コンソールのURL (http://hostname)を入力します。例:http://KACE\_appliance。 ソフトウェア取引契約書 ページが表示されます。
- 2. 契約書に同意します。

初期設定ウィザードが表示されます。

- 3. 初期設定ウィザードで、次のいずれかのオプションを選択します。
	- システム導入アプライアンスとして使用

**設定 説明**

- リモートサイトアプライアンスとして使用する
- 4. **次へ** をクリックします。
- 5. **KACEシステム導入アプライアンスのみ**。次の情報を入力します。

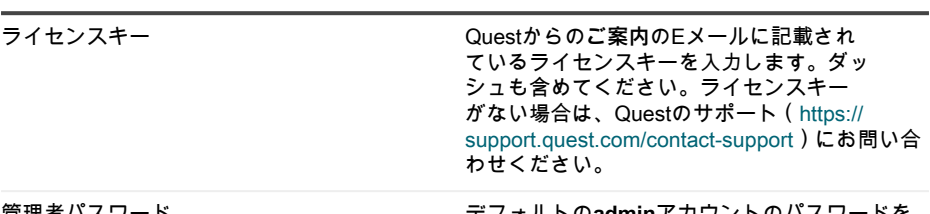

管理者パスワード デフォルトの**admin**アカウントのパスワードを 入力します。これは、アプライアンスの管理者

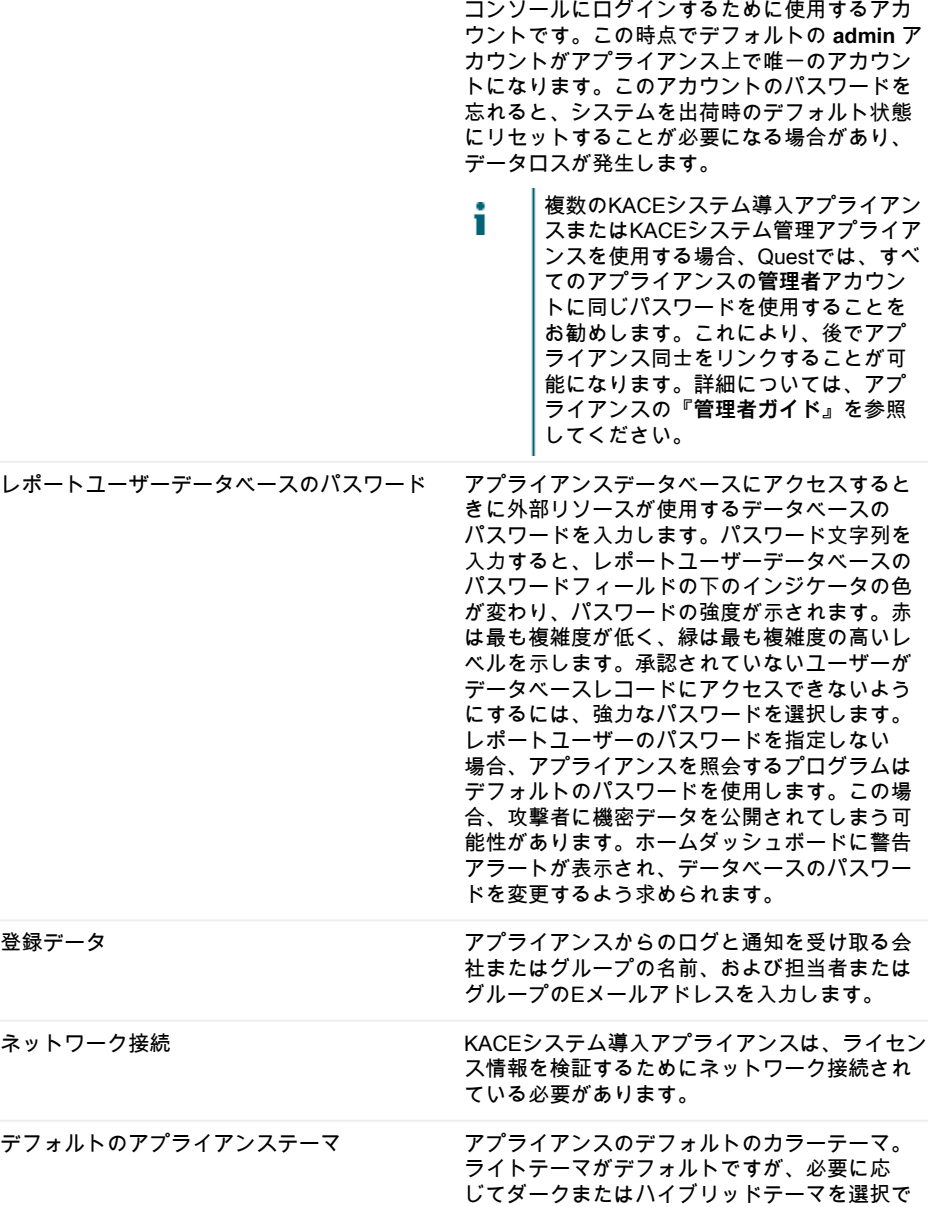

 $-$ 

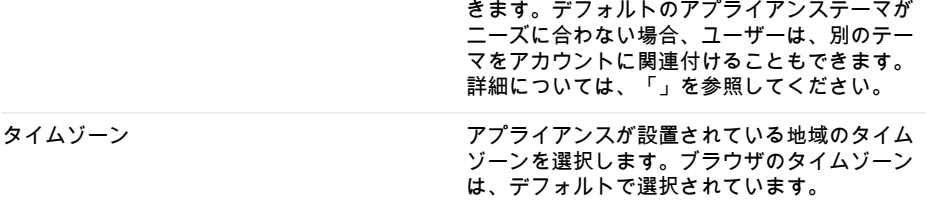

 $\frac{1}{2}$ 

#### 6. **KACEリモートサイトアプライアンスのみ**。次の情報を入力します。

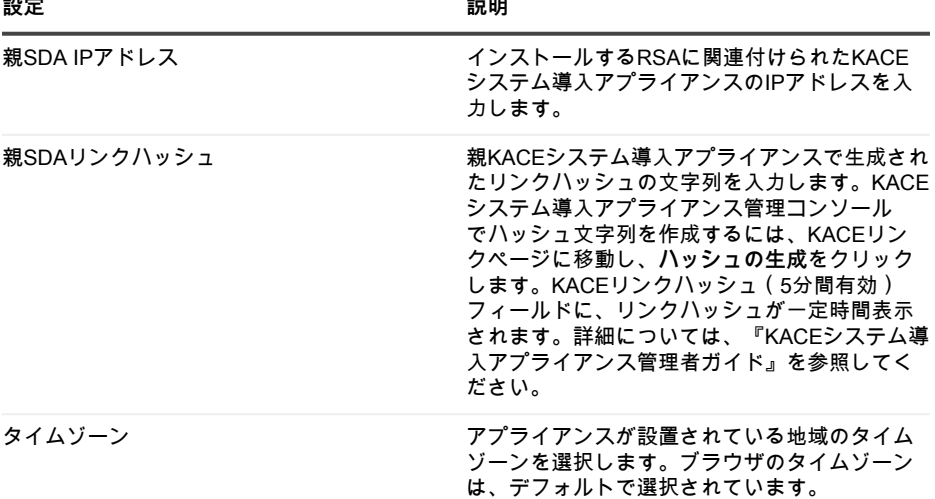

7. **設定を保存して続行する** をクリックします。

データストレージ ページが表示されます。

- 8. **オプション**:アプライアンスデータをオンボードストレージまたはオフボードストレージに 保存します。
- 9. 仮想ディスクを追加した場合は、追加したディスクをここで選択して、**アプライアンスを設 定して再起動する** をクリックします。

アプライアンスが再起動します。

- 10. アプライアンスが再起動したら、ブラウザページを更新します。
- 11. エンドユーザー使用許諾契約(EULA)に同意し、次に、ログインID adminとパスワード (初期セットアップページで選択したもの)を使用してログインします。

管理者コンソールが表示され、アプライアンスが使用可能な状態になります。

## <span id="page-36-0"></span>**トレーニングのスケジュール設定**

Quest では、アプライアンスの使用に役立てていただけるように、QuickStart と呼ばれるトレー ニングプログラムを提供しています。このプログラムでは、ネットワークに接続されたデバイス のイメージングおよびプロビジョニングを開始するための、リモートアシスタンスを提供してい ます。

このプログラムの詳細については、[https://support.quest.com/kace-systems-deployment](https://support.quest.com/kace-systems-deployment-appliance/professional-services/330)[appliance/professional-services/330](https://support.quest.com/kace-systems-deployment-appliance/professional-services/330) を参照してください。

登録するには、<https://www.quest.com/register/113380> でリクエストを送信してください。

#### <span id="page-36-1"></span>**当社について**

Quest は、複雑化する IT 環境において、新しいテクノロジの利点を現実のものにするソフトウェ アソリューションを生み出しています。データベースとシステム管理から Active Directory と Office 365 の管理、サイバーセキュリティの回復力まで、Quest はお客様の次の IT の課題を今 すぐ解決できるように支援します。世界中で、130,000 社以上の企業と Fortune 500 企業の 95% が、次の企業イニシアチブのプロアクティブな管理と監視を実施し、複雑なマイクロソフトの課 題に対応する次のソリューションを見つけ、次の脅威に先んじるために、Quest を頼りにしてい ます。Quest Software。今「次」に備える。詳細に関しては、[「www.quest.com」](https://www.quest.com/company/contact-us.aspx)を参照してく ださい。

#### <span id="page-36-2"></span>**テクニカルサポートのリソース**

Quest の有効なメンテナンス契約をお持ちのお客様、および試用版をお持ちのお客様は、テクニ カルサポートをご利用いただけます。Quest サポート ポータルは、[https://support.quest.com](https://support.quest.com/) か らアクセスできます。

サポートポータルは、問題を迅速に自身で解決するのに使用できるセルフヘルプツールを提供し ており、毎日24時間アクセスできます。このサイトでは、以下の操作を実行できます。

- サービスリクエストの送信と管理
- サポート技術情報記事の表示
- 製品情報への登録
- ソフトウェアと技術文書のダウンロード
- 説明ビデオの再生
- コミュニティの討論への参加
- サポートエンジニアとのオンラインチャット
- 製品のサポートサービスの表示

# **Configuração do equipamento**

<span id="page-37-0"></span>**A Solução de implantação de sistemas KACE virtual não requer hardware dedicado.**

#### <span id="page-37-1"></span>**Antes de começar**

Antes de configurar a solução, há uma série de ações preliminares que você precisa tomar.

- 1. Adquira uma licença da Solução de implantação de sistemas KACE virtual com a equipe de vendas Quest em <https://www.quest.com/company/contact-us.aspx>.
- 2. Obtenha um endereço IP estático para o appliance.

#### <span id="page-37-2"></span>**Instale a Solução de implantação de sistemas KACE virtual em uma plataforma Nutanix**

Você pode instalar a Solução de implantação de sistemas KACE virtual em um Nutanix Acropolis Hypervisor (AHV).

O Nutanix Prism permite que os administradores gerenciem ambientes Nutanix virtualizados. Antes de começar a instalar a Solução de implantação de sistemas KACE no Nutanix, você deve obter credenciais para o Nutanix Prism Central e o Portal de suporte da Quest. Para obter detalhes, consulte:

- **Credenciais do Nutanix Prism**: Consulte [https://portal.nutanix.com/page/documents/](https://portal.nutanix.com/page/documents/details?targetId=Prism-Central-Guide-Prism-v6_0:mul-login-pc-t.html) [details?targetId=Prism-Central-Guide-Prism-v6\\_0:mul-login-pc-t.html.](https://portal.nutanix.com/page/documents/details?targetId=Prism-Central-Guide-Prism-v6_0:mul-login-pc-t.html)
- **Credenciais de login do cliente da solução de implantação de sistemas KACE**: Consulte [https://support.quest.com/contact-support.](https://support.quest.com/contact-support)
- 1. Faça download de um arquivo OVF da solução de implantação de sistemas KACE
	- a. Navegar para [https://support.quest.com/kace-systems-deployment-appliance/download](https://support.quest.com/kace-systems-deployment-appliance/download-new-releases)[new-releases.](https://support.quest.com/kace-systems-deployment-appliance/download-new-releases)
	- b. Faça download de um arquivo OVF do Servidor da Série de solução de implantação de sistemas KACE.

Esta etapa requer que você faça login no Portal de suporte da Quest com suas credenciais de login.

- 2. Extraia o arquivo de disco VMDK do arquivo OVF da Solução de implantação de sistemas KACE baixado.
- 3. Faça login no Nutanix Prism Central, clique no ícone de engrenagem e, no menu exibido, selecione Configuração de imagem.
- 4. Faça upload do arquivo de disco VMDK extraído na Configuração de imagem, conforme solicitado.
- 5. Quando o arquivo de disco for carregado com êxito, confirme se o estado do disco está definido como ATIVO.

Para obter mais informações sobre o gerenciamento de imagens e o upload de uma imagem para o Prism Central, acesse [https://portal.nutanix.com/#/page/docs/details?targetId=Prism-](https://portal.nutanix.com/#/page/docs/details?targetId=Prism-Central-Guide-Prism-v56:mul-images-manage-pc-c.html)[Central-Guide-Prism-v56:mul-images-manage-pc-c.html.](https://portal.nutanix.com/#/page/docs/details?targetId=Prism-Central-Guide-Prism-v56:mul-images-manage-pc-c.html)

- 6. No Prism Central, realize as seguintes etapas:
	- a. Crie uma nova máquina virtual (VM) da Solução de implantação de sistemas KACE com as seguintes configurações:
		- **NOME**: Especifique o nome da máquina virtual. Por exemplo, **Solução de implantação de sistemas Quest KACE <version\_number>**.
		- **DESCRIÇÃO**: Adicione mais informações sobre a VM da solução. Este campo é opcional.
		- **Use esta VM como uma VM do agente**: Certifique-se de que esta caixa de seleção esteja desmarcada.
		- **VCPU(S)**: Você pode definir este campo como **2**. Consulte a dica abaixo para obter sugestões adicionais.
		- **NÚMERO DE NÚCLEOS POR VCPU**: Defina este campo como **1**.
		- **MEMÓRIA:** Você pode definir este campo como 4. Consulte a dica abaixo para obter sugestões adicionais.

- b. Adicione um novo disco com as seguintes configurações:
	- **OPERAÇÃO**: Selecione **Clonar do SERVIÇO DE IMAGEM**.
	- **TIPO DE BARRAMENTO**: Selecione **SCSI**.

Т

Depois de configurar o campo OPERAÇÃO, o campo IMAGEM é atualizado, mostrando o nome e a versão da Solução de implantação de sistemas KACE do arquivo de disco VMDK extraído. Se, por algum motivo, ele não for atualizado, configure esse campo de acordo. Quando terminar, clique em **Adicionar**. Isso faz com que o arquivo de disco VMDK carregado seja anexado à nova VM com as configurações acima.

- c. Atualize a VM da Solução de implantação de sistemas KACE recém-criada e um novo adaptador de rede com as seguintes configurações:
	- Para fazer isso, role para baixo até Adaptadores de rede (NIC) e clique em **Adicionar novo NIC**.

Tip: Os campos **VCPU(S)** e **MEMÓRIA** devem ser definidos usando as diretrizes das Especificações técnicas da Solução de implantação de sistemas KACE.

- **Nome da rede**: Especifique o nome da rede que deseja usar no ambiente.
- **Estado da conexão de rede**: Selecione **Conectada**.
- **Endereço IP**: Configure esse campo somente se quiser especificar um endereço IP estático. Caso contrário, um endereço DHCP será atribuído.

Quando terminar, clique em **Adicionar**.

- d. Salve as atualizações da VM.
- e. Certifique-se de que sua VM da Solução de implantação de sistemas KACE seja exibida na lista de VMs.
- 7. Confirme as configurações da solução. Verifique se há uma rede válida e outras configurações necessárias.

#### <span id="page-39-0"></span>**Definir as configurações de rede**

Use o Console da linha de comando para definir as configurações de rede e conectar a solução à sua rede.

1. Ligue a máquina virtual para inicializar a solução. Isso pode levar de 5 a 10 minutos.

A tela de login é exibida.

2. Na solicitação, insira:

Login: konfig

Senha: konfig

- 3. Escolha o idioma a ser usado no Console da linha de comando. Use as teclas de seta para cima e seta para baixo para percorrer os campos.
- 4. Defina as seguintes configurações de rede. Use as teclas de seta direita e esquerda para selecionar opções em um campo; use as teclas de seta para cima e para baixo para se movimentar entre os campos.

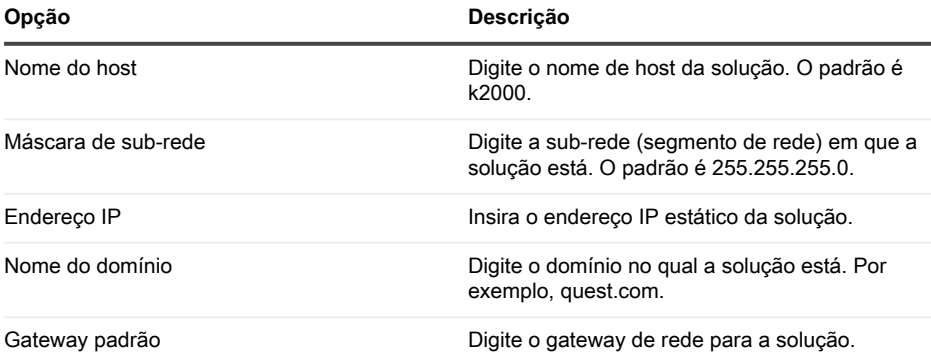

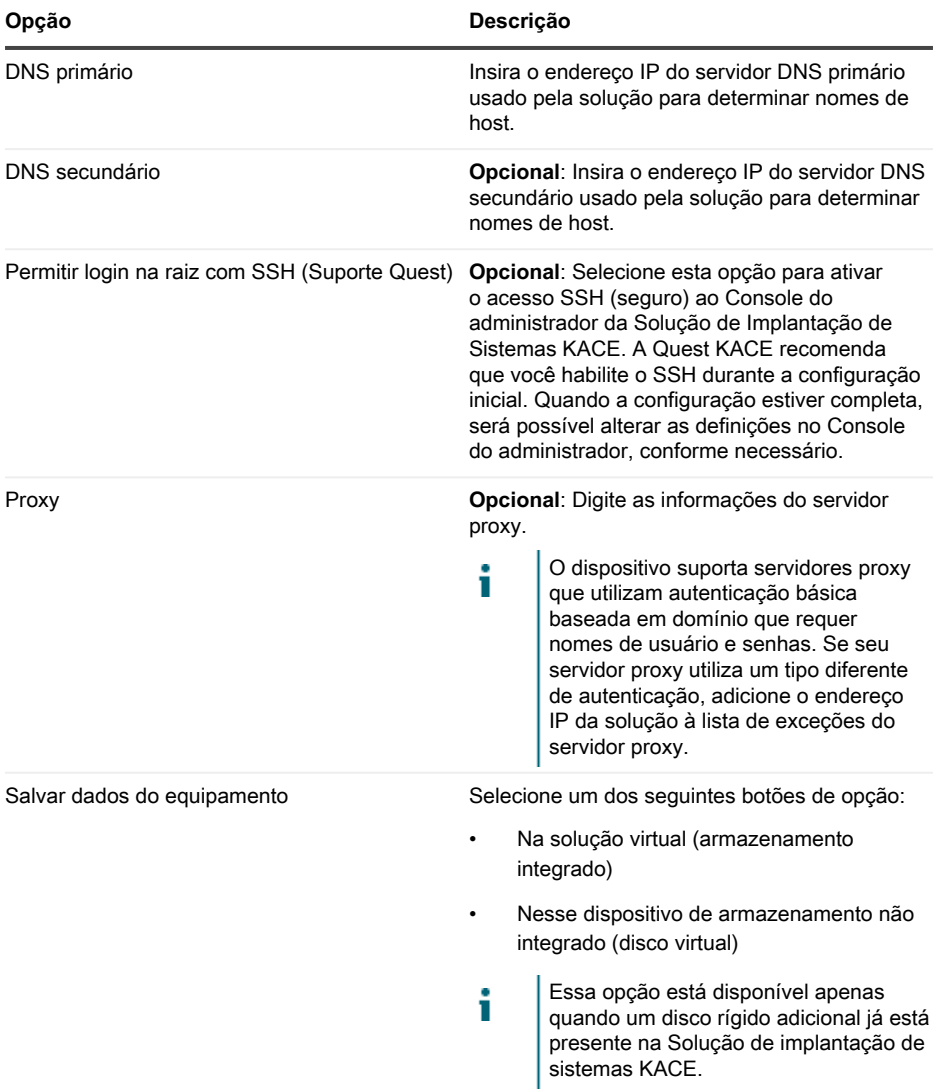

5. Use a seta para baixo para mover o cursor para Salvar e, em seguida, pressione **Entrar** ou **Retornar**.

O equipamento é reiniciado.

Faça login no Console do administrador. Consulte [Fazer login no Console do administrador.](#page-41-0)

#### <span id="page-41-0"></span>**Fazer login no Console do administrador**

Quando as configurações de rede forem definidas e a solução reinicializar, faça o login no Console do administrador da Solução de Implantação de Sistemas KACE a partir de qualquer computador na rede local (LAN).

- A configuração do navegador determinará o idioma exibido no Console do Administrador i na primeira vez que você fizer login. Para obter mais informações sobre como alterar as configurações de idioma, consulte o **Guia do Administrador** da solução.
- 1. Abra um navegador da Web e insira a URL do Console do administrador:

http://hostname. Por exemplo, http://KACE\_appliance.

A página Acordo de transação de software será exibida.

2. Aceite o acordo.

O Assistente de configuração inicial é exibido.

- 3. No Assistente de configuração inicial, selecione uma das opções a seguir:
	- Usar como Solução de implantação de sistemas
	- Usar como Solução de localidade remota
- 4. Clique em **Avançar**.
- 5. **Solução de implantação de sistemas KACE apenas**. Forneça as seguintes informações:

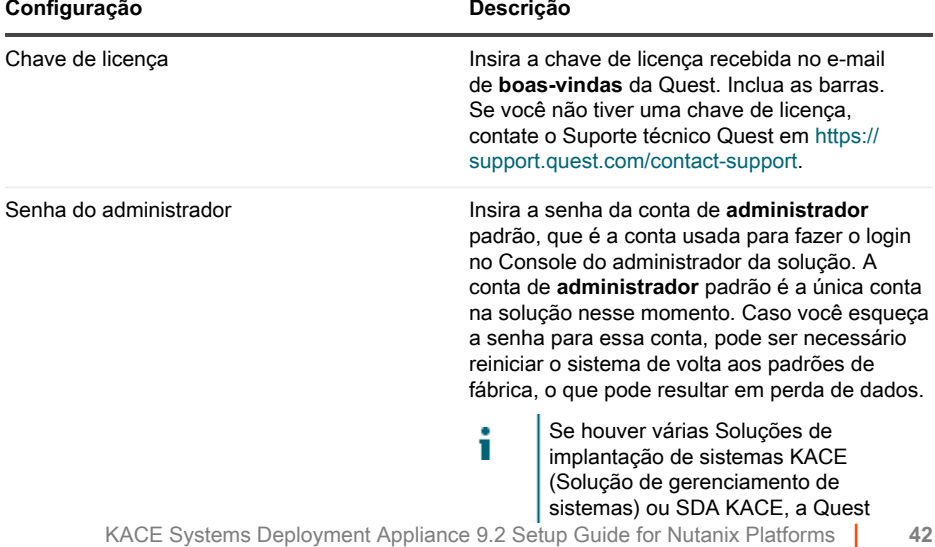

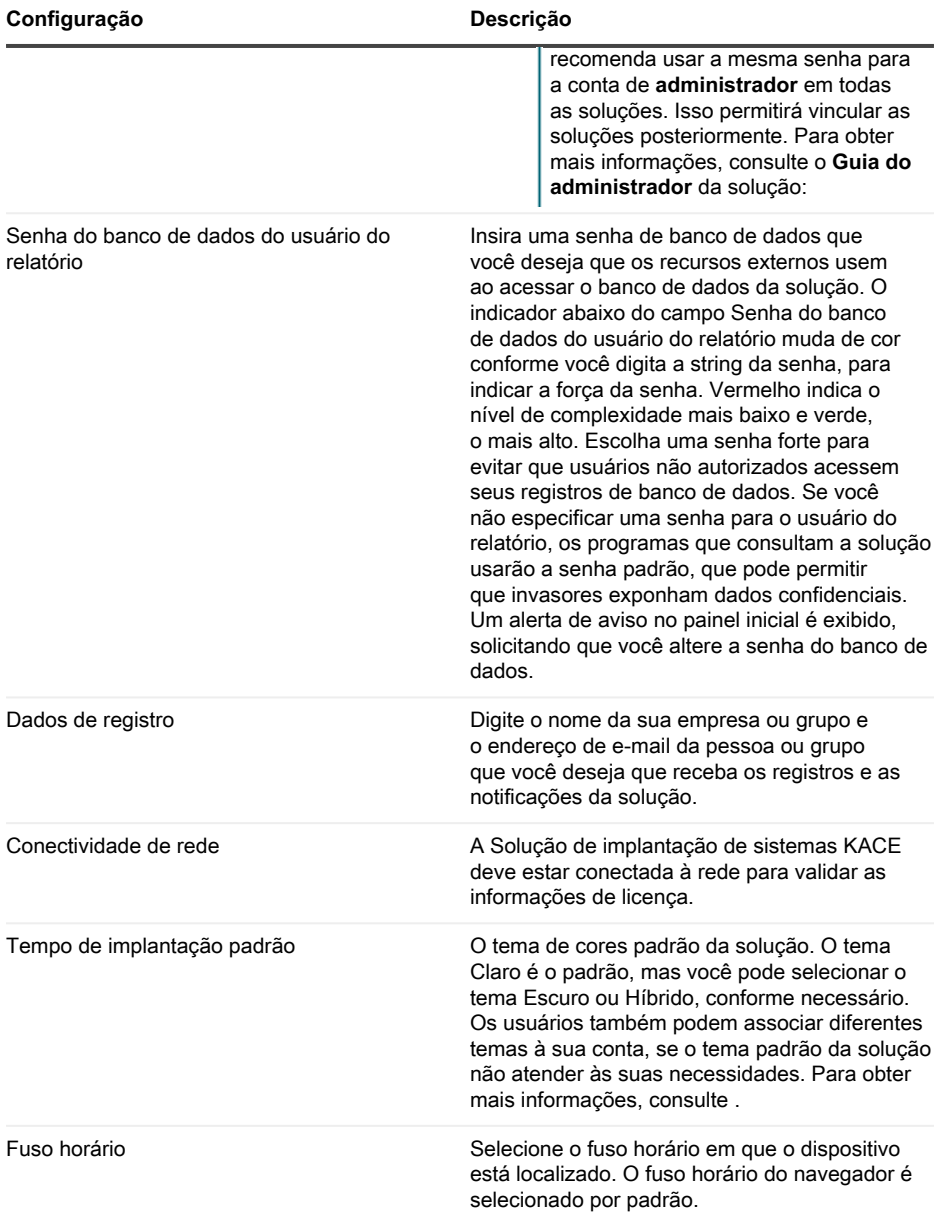

6. **Somente Solução de localidade remota KACE**. Forneça as seguintes informações:

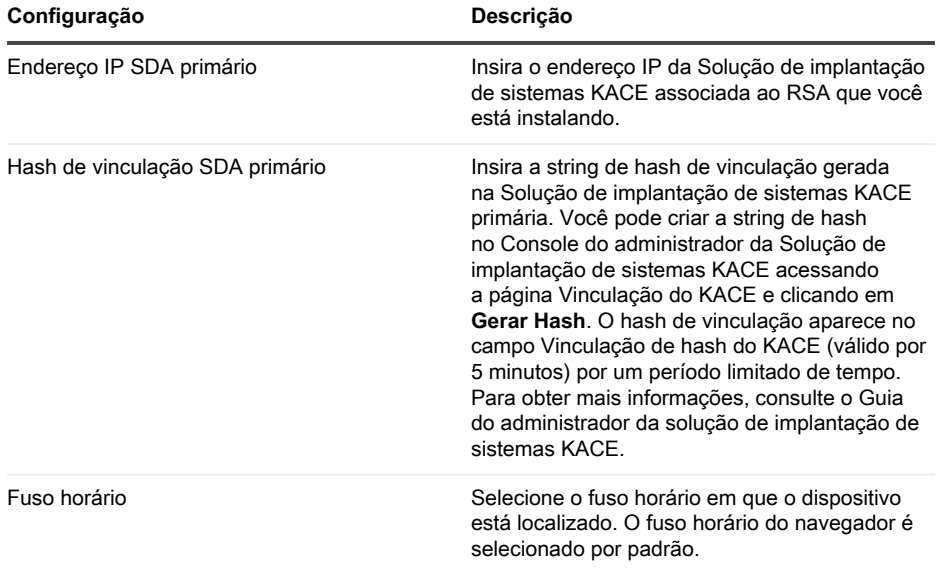

#### 7. Clique em **Salvar configurações e continuar**.

A página Armazenamento de dados é exibida.

- 8. **Opcional**: Salve os dados da sua solução no armazenamento interno ou no armazenamento externo.
- 9. Se você incluiu um disco virtual adicional, selecione-o agora e clique em **Configurar e depois reiniciar o equipamento**.

O equipamento é reiniciado.

- 10. Quando a solução tiver reiniciado, atualize a página do navegador.
- 11. Aceite o Contrato de licença de usuário final (EULA), depois faça login usando a ID de login admin e a senha escolhida na página de configuração inicial.

O Console do administrador será exibido e a solução estará pronta para uso.

#### <span id="page-43-0"></span>**Programação de treinamento**

Para ajudá-lo a começar a usar a solução, a Quest oferece um programa de treinamento chamado QuickStart. Esse programa oferece assistência remota para começar a criar imagens e provisionar os dispositivos conectados à rede.

Para saber mais sobre o programa, acesse [https://support.quest.com/kace-systems-deployment](https://support.quest.com/kace-systems-deployment-appliance/professional-services/330)[appliance/professional-services/330](https://support.quest.com/kace-systems-deployment-appliance/professional-services/330).

Para se registrar, envie uma solicitação em [https://www.quest.com/register/113380.](https://www.quest.com/register/113380)

## <span id="page-44-0"></span>**Sobre nós**

A Quest cria soluções de software que tornam reais os benefícios da nova tecnologia em um cenário de TI cada vez mais complexo. Desde o gerenciamento de banco de dados e de sistemas até o gerenciamento do Active Directory e do Office 365 e a resiliência da segurança cibernética, a Quest ajuda os clientes a resolver seu próximo desafio de TI imediatamente. Em todo o mundo, mais de 130.000 empresas e 95% das empresas da Fortune 500 confiam na Quest para oferecer gerenciamento e monitoramento proativos para a próxima iniciativa empresarial, encontrar a próxima solução para desafios complexos da Microsoft e ficar à frente da próxima ameaça. Quest Software. Onde o futuro encontra o presente. Para obter mais informações, visite [www.quest.com](https://www.quest.com/company/contact-us.aspx)

#### <span id="page-44-1"></span>**Recursos de suporte técnico**

O suporte técnico está disponível para clientes da Quest com um contrato de manutenção válido e clientes que estão usando versões de teste. Acesse o Portal de suporte da Quest em [https://](https://support.quest.com/) [support.quest.com.](https://support.quest.com/)

O Portal de suporte oferece ferramentas de autoajuda que podem ser usadas para solucionar problemas de forma rápida e independente, 24 horas por dia, 365 dias por ano. O Portal de suporte permite:

- Enviar e gerenciar uma solicitação de serviço
- Consultar artigos da Base de conhecimento
- Inscrever-se para receber notificações de produtos
- Fazer download de software e documentação técnica
- Assistir a vídeos de instruções
- Participar de discussões da comunidade
- Conversar com os engenheiros de suporte on-line
- Consultar os serviços disponíveis para ajudá-lo com o seu produto.

# **Configuración del dispositivo**

<span id="page-45-0"></span>**El dispositivo de implementación virtual de sistemas KACE no requiere hardware dedicado.**

#### <span id="page-45-1"></span>**Antes de comenzar**

Antes de configurar el dispositivo, hay diversas medidas preliminares que debe tomar.

- 1. Compre una licencia del dispositivo de implementación de sistemas KACE virtual en el Departamento de Ventas de Quest en <https://www.quest.com/company/contact-us.aspx>.
- 2. Obtenga una dirección IP estática para este dispositivo.

#### <span id="page-45-2"></span>**Instalar el dispositivo de implementación de sistema KACE virtual en una plataforma Nutanix**

Puede instalar el dispositivo de implementación de sistema KACE virtual en un hipervisor Acropolis (AHV) de Nutanix.

Nutanix Prism permite a los administradores manejar entornos de Nutanix virtualizados. Antes de comenzar a instalar la aplicación en Nutanix, debe obtener las credenciales de Nutanix Prism Central y el portal de Quest Support. Para obtener más información, consulte lo siguiente:

- **Credenciales de Nutanix Prism**: Consulte [https://portal.nutanix.com/page/documents/](https://portal.nutanix.com/page/documents/details?targetId=Prism-Central-Guide-Prism-v6_0:mul-login-pc-t.html) [details?targetId=Prism-Central-Guide-Prism-v6\\_0:mul-login-pc-t.html.](https://portal.nutanix.com/page/documents/details?targetId=Prism-Central-Guide-Prism-v6_0:mul-login-pc-t.html)
- **Credenciales de inicio de sesión del cliente de dispositivos de implementación del sistema KACE**: Consulte [https://support.quest.com/contact-support.](https://support.quest.com/contact-support)
- 1. Descargue un archivo OVF de dispositivos de implementación del sistema KACE.
	- a. Vaya a [https://support.quest.com/kace-systems-deployment-appliance/download-new](https://support.quest.com/kace-systems-deployment-appliance/download-new-releases)[releases](https://support.quest.com/kace-systems-deployment-appliance/download-new-releases).
	- b. Descargue el archivo OVF del servidor de la serie de dispositivo de implementación de sistemas KACE

Para este paso, debe iniciar sesión en el portal de Quest Support con sus credenciales de inicio de sesión.

- 2. Extraiga el archivo de disco VMDK del archivo OVF descargado de los dispositivos de implementación KACE.
- 3. Inicie sesión en Nutanix Prism Central, haga clic en el ícono del engranaje y, en el menú que aparece, seleccione Configuración de imagen.
- 4. Cargue el archivo de disco VMDK extraído en Configuración de imagen cuando se le solicite.

5. Cuando el archivo de disco se haya cargado de manera correcta, confirme que el estado del disco esté configurado en ACTIVO.

Para obtener más información sobre la administración de imágenes y la carga de imágenes en Prism Central, visite [https://portal.nutanix.com/#/page/docs/details?targetId=Prism-](https://portal.nutanix.com/#/page/docs/details?targetId=Prism-Central-Guide-Prism-v56:mul-images-manage-pc-c.html)[Central-Guide-Prism-v56:mul-images-manage-pc-c.html.](https://portal.nutanix.com/#/page/docs/details?targetId=Prism-Central-Guide-Prism-v56:mul-images-manage-pc-c.html)

- 6. En Prism Central, realice los siguientes pasos:
	- a. Cree una nueva máquina virtual (VM) de los dispositivos de implementación de sistemas KACE con la siguiente configuración:
		- **NOMBRE**: Especifique el nombre de la máquina virtual. Por ejemplo, **Quest KACE Systems Deployment Appliance <version\_number>** (Dispositivos de implementación de sistemas KACE de Quest <version\_number>).
		- **DESCRIPCIÓN:** Agregue más información sobre la VM del dispositivo. Este campo es opcional.
		- Utilizar esta VM como una VM de agente: Asegúrese de que esta casilla de verificación esté desmarcada.
		- **VCPU**: Puede configurar este campo en **2**. Consulte el siguiente consejo para obtener sugerencias adicionales.
		- **CANTIDAD DE ELEMENTOS CENTRALES POR VCPU:** Configure este campo en **1**.
		- **MEMORIA:** Puede configurar este campo en 4. Consulte el siguiente consejo para obtener sugerencias adicionales.
			- Tip: Los campos **VCPU** y **MEMORY** (Memoria) se deben establecer mediante las pautas de las especificaciones técnicas de los dispositivos de implementación de sistemas KACE.
	- b. Agregue un nuevo disco con los siguientes ajustes:
		- **OPERACIÓN**: Seleccione **Clonar a partir del SERVICIO DE IMÁGENES**.
		- **TIPO DE BUS**: Seleccione **SCSI**.

Después de configurar el campo de OPERACIÓN, se actualizará el campo IMAGEN, y aparecerán el nombre y la versión de los dispositivos de implementación KACE del archivo de disco VMDK extraído. Si no se actualiza por alguna razón, configure este campo según corresponda. Cuando haya terminado, haga clic en **Agregar**. De esta manera, el archivo de disco VMDK cargado se adjunta a la nueva VM con la configuración anterior.

c. Actualice la VM de los dispositivos de implementación de sistemas KACE recién creada y un nuevo adaptador de red con la siguiente configuración:

- Para ello, desplácese hacia abajo hasta Adaptadores de red (NIC) y haga clic i en **Agregar nueva NIC**.
- **Nombre de red:** Especifique el nombre de la red que desea utilizar en el entorno.
- **Estado de la conexión de red**: Seleccione **Conectado**.
- **Dirección IP:** Configure este campo solo si desea especificar una dirección IP estática. De lo contrario, se asignará una dirección DHCP.

Cuando haya terminado, haga clic en **Agregar**.

- d. Guarde las actualizaciones de la VM.
- e. Asegúrese de que la VM de los dispositivos de implementación de sistemas KACE aparezca en la lista de máquinas virtuales.
- 7. Confirme los ajustes del dispositivo. Busque una red válida y cualquier otro ajuste que necesite.

#### <span id="page-47-0"></span>**Configuración de los ajustes de red**

Utilice la Consola de la línea de comandos para configurar los ajustes de red y conectar el dispositivo a su red.

1. Encienda la máquina virtual para arrancar el dispositivo. Este paso llevará entre 5 y 10 minutos.

Aparece la pantalla de inicio de sesión.

2. En la ventana de inicio de sesión, escriba:

Inicio de sesión: konfig

Contraseña: konfig

- 3. Seleccione el idioma que se utilizará en la Consola de la línea de comandos. Use las teclas de flecha arriba y abajo para moverse entre los campos.
- 4. Configure los siguientes ajustes de redes. Use las teclas de flecha derecha e izquierda para seleccionar las opciones en un campo; use las teclas de flecha arriba y abajo para moverse entre los campos.

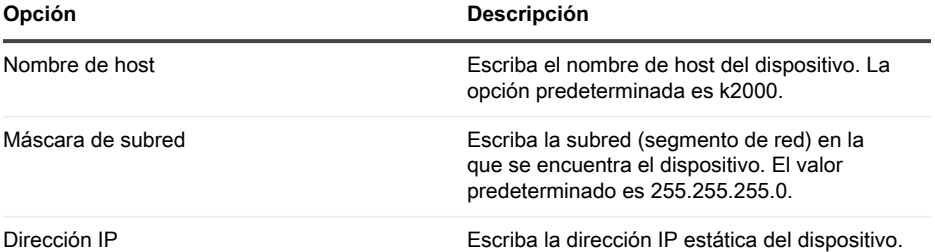

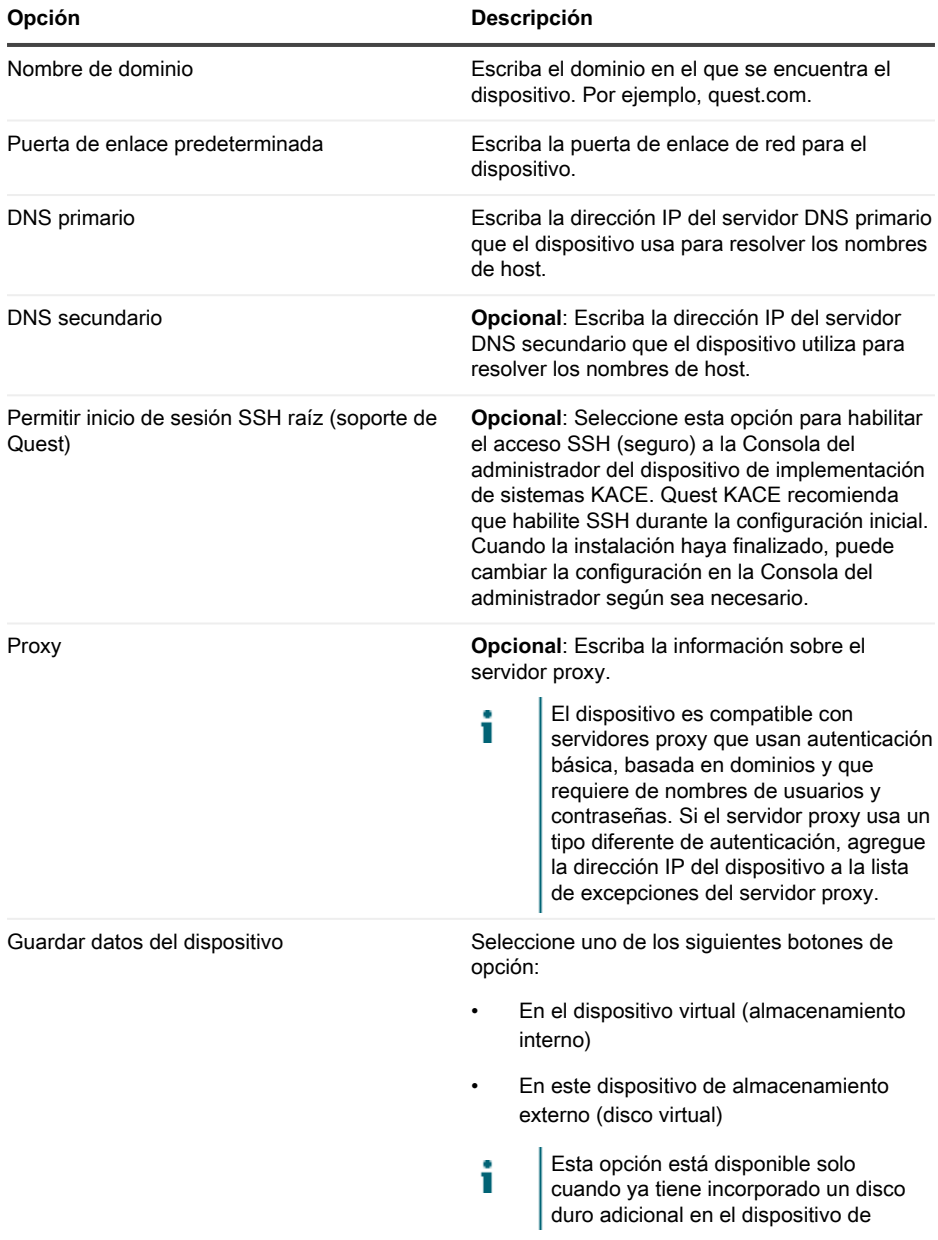

**Opción Descripción**

implementación de sistemas KACE virtual.

5. Use la tecla de flecha abajo para mover el cursor hasta Guardar y, luego, presione **Entrar** o **Volver**.

Se reinicia el dispositivo.

Inicie sesión en la Consola del administrador. Consulte [Inicio de sesión en la Consola del](#page-49-0) [administrador](#page-49-0).

## <span id="page-49-0"></span>**Inicio de sesión en la Consola del administrador**

Una vez que configuró los ajustes de redes y se reinició el dispositivo, inicie sesión en la Consola del administrador del dispositivo de implementación de sistemas KACE desde cualquier equipo en la red de área local (LAN).

- El ajuste de su navegador determina el idioma que se muestra en la Consola del Т administrador la primera vez que inicia sesión. Para obtener información sobre cómo cambiar los ajustes de idioma, consulte la **Guía para el administrador** del dispositivo.
- 1. Abra un navegador web y escriba la dirección URL de la consola del administrador:

http://hostname. Por ejemplo, http://KACE\_appliance.

Aparece la página Acuerdo de transacción de software.

2. Acepte el acuerdo.

Aparece el Asistente de configuración inicial.

- 3. En el Asistente de configuración inicial, seleccione una de las siguientes opciones:
	- Uso como un dispositivo de implementación de sistemas
	- Uso como un dispositivo de sitio remoto
- 4. Haga clic en **Siguiente**.
- 5. **Solo para dispositivos de implementación de sistemas KACE**. Especifique la siguiente información:

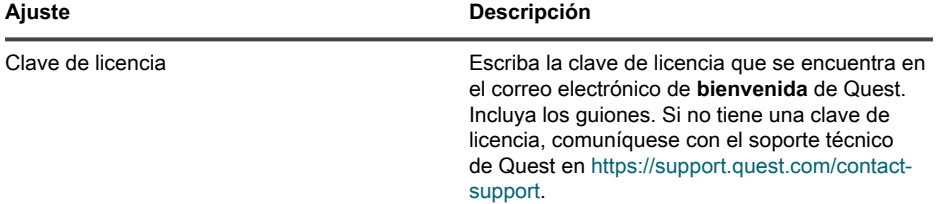

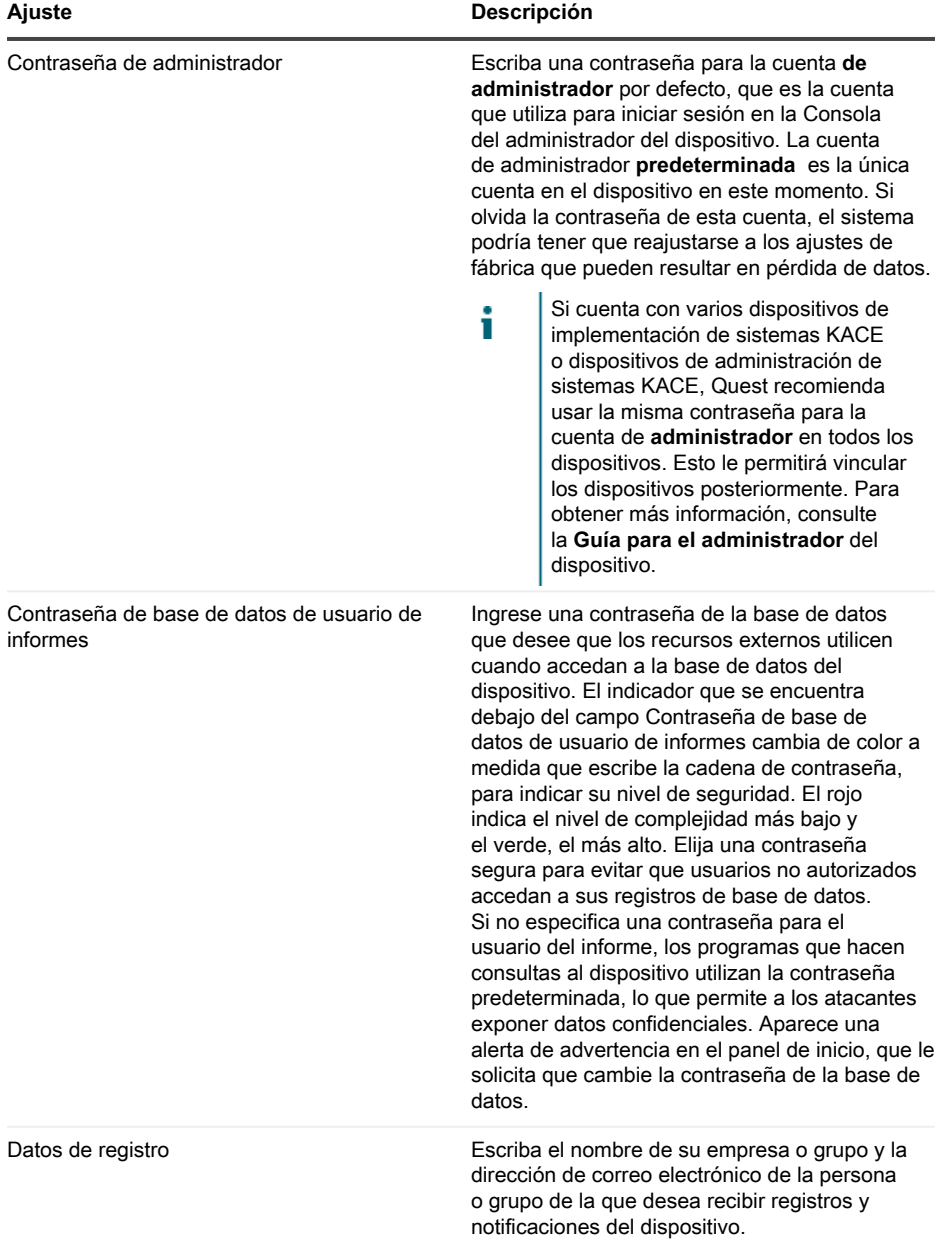

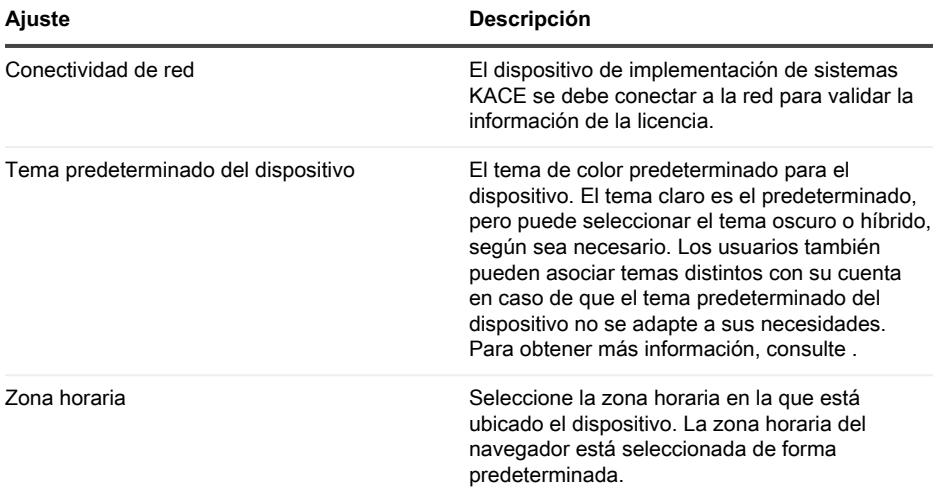

#### 6. **Solo el dispositivo del sitio remoto de KACE**. Especifique la siguiente información:

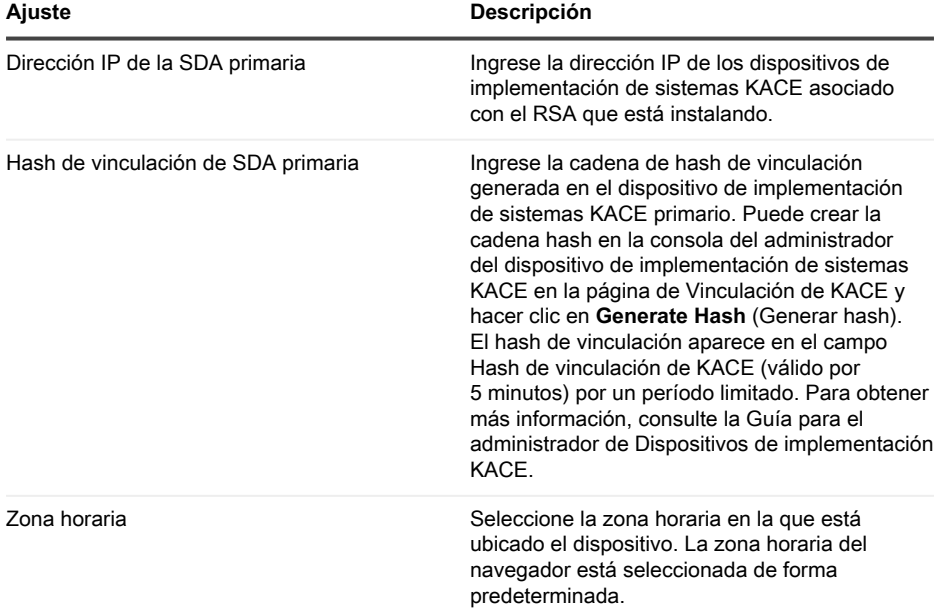

#### 7. Haga clic en **Guardar ajustes y continuar**.

Aparecerá la página Almacenamiento de datos.

- 8. **Opcional**: Guarde los datos del dispositivo en el almacenamiento interno o en el almacenamiento externo.
- 9. Si agregó un disco virtual, selecciónelo ahora y haga clic en **Configurar, luego reiniciar el dispositivo**.

Se reinicia el dispositivo.

- 10. Cuando se haya reiniciado el dispositivo, actualice la página del navegador.
- 11. Acepte el Acuerdo de licencia para el usuario final (EULA) e inicie sesión utilizando la ID de inicio de sesión admin y la contraseña que eligió en la página de configuración inicial.

La Consola del administrador aparece, y el dispositivo está listo para usarse.

## <span id="page-52-0"></span>**Programación de la capacitación**

Para ayudarlo a comenzar a usar el dispositivo, Quest proporciona un programa de capacitación denominado QuickStart. Este programa proporciona asistencia remota para empezar a crear imágenes y aprovisionar los dispositivos conectados a la red.

Para obtener más información sobre este programa, visite [https://support.quest.com/kace](https://support.quest.com/kace-systems-deployment-appliance/professional-services/330)[systems-deployment-appliance/professional-services/330](https://support.quest.com/kace-systems-deployment-appliance/professional-services/330).

Para registrarse, envíe una solicitud a [https://www.quest.com/register/113380.](https://www.quest.com/register/113380)

#### <span id="page-52-1"></span>**Acerca de nosotros**

Quest crea soluciones de software que hacen reales los beneficios de las nuevas tecnologías en un panorama de TI cada vez más complejo. Desde administración de bases de datos y de sistemas hasta administración de Active Directory y Office 365 y resistencia a la seguridad cibernética, Quest ayuda a los clientes a resolver su próximo desafío de TI ahora. En todo el mundo, más de 130 000 empresas y el 95 % de la lista Fortune 500 confían en Quest para disfrutar de administración y monitoreo proactivos en la próxima iniciativa empresarial, encontrar la siguiente solución para los desafíos complejos de Microsoft y mantenerse a la vanguardia ante la próxima amenaza. Quest Software. Donde convergen el futuro y el presente. Para obtener más información, visite [www.quest.com.](https://www.quest.com/company/contact-us.aspx)

#### <span id="page-52-2"></span>**Recursos del soporte técnico**

El soporte técnico se encuentra disponible para los clientes de Quest con un contrato válido de mantenimiento y para los clientes que poseen versiones de prueba. Puede acceder al portal del Soporte de Quest en [https://support.quest.com.](https://support.quest.com/)

El portal de soporte proporciona herramientas de autoayuda que puede utilizar para resolver problemas de forma rápida e independiente, las 24 horas al día, los 365 días del año. El portal de soporte le permite:

- Enviar y gestionar una solicitud de servicio
- Consultar los artículos de la base de conocimientos
- Suscribirse a las notificaciones de productos
- Descargar documentación del software y técnica
- Ver videos de procedimientos
- Participar en debates de la comunidad
- Chatear en línea con ingenieros de soporte
- Ver servicios para ayudarlo con su producto

# **Legal notices**

#### <span id="page-54-0"></span>**© 2023 Quest Software Inc. ALL RIGHTS RESERVED.**

This guide contains proprietary information protected by copyright. The software described in this guide is furnished under a software license or nondisclosure agreement. This software may be used or copied only in accordance with the terms of the applicable agreement. No part of this guide may be reproduced or transmitted in any form or by any means, electronic or mechanical, including photocopying and recording for any purpose other than the purchaser's personal use without the written permission of Quest Software Inc.

The information in this document is provided in connection with Quest Software products. No license, express or implied, by estoppel or otherwise, to any intellectual property right is granted by this document or in connection with the sale of Quest Software products. EXCEPT AS SET FORTH IN THE TERMS AND CONDITIONS AS SPECIFIED IN THE LICENSE AGREEMENT FOR THIS PRODUCT, QUEST SOFTWARE ASSUMES NO LIABILITY WHATSOEVER AND DISCLAIMS ANY EXPRESS, IMPLIED OR STATUTORY WARRANTY RELATING TO ITS PRODUCTS INCLUDING, BUT NOT LIMITED TO, THE IMPLIED WARRANTY OF MERCHANTABILITY, FITNESS FOR A PARTICULAR PURPOSE, OR NON-INFRINGEMENT. IN NO EVENT SHALL QUEST SOFTWARE BE LIABLE FOR ANY DIRECT, INDIRECT, CONSEQUENTIAL, PUNITIVE, SPECIAL OR INCIDENTAL DAMAGES (INCLUDING, WITHOUT LIMITATION, DAMAGES FOR LOSS OF PROFITS, BUSINESS INTERRUPTION OR LOSS OF INFORMATION) ARISING OUT OF THE USE OR INABILITY TO USE THIS DOCUMENT, EVEN IF QUEST SOFTWARE HAS BEEN ADVISED OF THE POSSIBILITY OF SUCH DAMAGES. Quest Software makes no representations or warranties with respect to the accuracy or completeness of the contents of this document and reserves the right to make changes to specifications and product descriptions at any time without notice. Quest Software does not make any commitment to update the information contained in this document.

If you have any questions regarding your potential use of this material, contact:

Quest Software Inc.

Attn: LEGAL Dept

4 Polaris Way

Aliso Viejo, CA 92656

Refer to our Web site [\(https://www.quest.com\)](https://www.quest.com) for regional and international office information.

#### **Patents**

Quest Software is proud of our advanced technology. Patents and pending patents may apply to this product. For the most current information about applicable patents for this product, please visit our website at [https://www.quest.com/legal.](https://www.quest.com/legal)

#### **Trademarks**

Quest, the Quest logo, Join the Innovation, and KACE are trademarks and registered trademarks of Quest Software Inc. For a complete list of Quest marks, visit [https://www.quest.com/legal/](https://www.quest.com/legal/trademark-information.aspx)

[trademark-information.aspx](https://www.quest.com/legal/trademark-information.aspx). All other trademarks and registered trademarks are property of their respective owners.

#### **Legend**

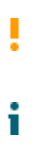

**A CAUTION icon indicates potential damage to hardware or loss of data if instructions are not followed.**

An information icon indicates supporting information.

KACE Systems Deployment Appliance Setup Guide for Nutanix Platforms

Updated - March 2023

Software Version - 9.2